# <span id="page-0-0"></span>**Guida rapida**

# **Copia**

# **Esecuzione di copie**

**1** Caricare un documento originale nel vassoio dell'ADF o sul vetro dello scanner.

**Nota:** per evitare che l'immagine risulti ritagliata, assicurarsi che il documento originale e l'output abbiano lo stesso formato carta.

**2** Dal pannello di controllo, toccare **Copia**, quindi specificare il numero di copie.

Se necessario, regolare le impostazioni per la copia.

**3** Copiare il documento.

# **Copia su entrambi i lati del foglio**

- **1** Caricare un documento originale nel vassoio dell'ADF o sul vetro dello scanner.
- **2** Dal pannello di controllo, accedere a Copia **Copia** <sup>&</sup>gt;**Altre impostazioni** <sup>&</sup>gt;**Lati**.
- **3** Selezionare un'impostazione.
- **4** Copiare il documento.

## **Copia di più pagine su un unico foglio**

- **1** Caricare un documento originale nel vassoio dell'ADF o sul vetro dello scanner.
- **2** Dal pannello di controllo, accedere a Copia **più** <sup>&</sup>gt;**pagine per lato** <sup>&</sup>gt;**impostazioni**.
- **3** Abilitare il menu e selezionare un'impostazione.
- **4** Copiare il documento.

# **E-mail**

# **Configurazione delle impostazioni SMTP**

Configurare le impostazioni SMTP (Simple Mail Transfer Protocol) per inviare tramite e-mail un documento acquisito. Le impostazioni variano in base al provider del servizio e-mail.

Prima di iniziare, assicurarsi che la stampante sia collegata a una rete, a sua volta collegata a Internet.

### **Tramite il pannello di controllo**

- **1** Dal pannello di controllo, accedere a **Impostazioni** <sup>&</sup>gt;**E-mail** <sup>&</sup>gt; **Installazione e-mail**.
- **2** Configurare le impostazioni.

### **Mediante Embedded Web Server**

**1** Aprire un browser Web e immettere l'indirizzo IP della stampante nel relativo campo.

### **Note:**

- **•** Visualizzare l'indirizzo IP della stampante nella schermata iniziale della stampante. L'indirizzo IP è composto da quattro serie di numeri separati da punti, ad esempio 123.123.123.123.
- **•** Se si utilizza un proxy, disabilitarlo temporaneamente per caricare correttamente la pagina Web.
- **2** Fare clic su **Impostazioni** <sup>&</sup>gt;**E-mail**.
- **3 Nel menu Configurazione e-mail**, configurare le impostazioni.
- **4** Fare clic su **Salva**.

## **Provider del servizio e**‑**mail**

- **• AOL Mail**
- **• Comcast Mail**
- **• [Gmail](#page-1-0)**
- **• [iCloud Mail](#page-1-0)**
- **• [Mail.com](#page-1-0)**
- **• [NetEase Mail \(mail.126.com\)](#page-1-0)**
- **• [NetEase Mail \(mail.163.com\)](#page-1-0)**
- **• [NetEase Mail \(mail.yeah.net\)](#page-2-0)**
- **• [Outlook Live o Microsoft 365](#page-2-0)**
- **• [QQ Mail](#page-2-0)**
- **• [Sina Mail](#page-2-0)**
- **• [Sohu Mail](#page-3-0)**
- **• [Yahoo! Posta](#page-3-0)**
- **• [Zoho Mail](#page-3-0)**

### **Note:**

- **•** Se si verificano errori utilizzando le impostazioni fornite, contattare il provider del servizio e-mail.
- **•** Se il fornitore di servizi non è in elenco, contattare il fornitore.

### **AOL Mail**

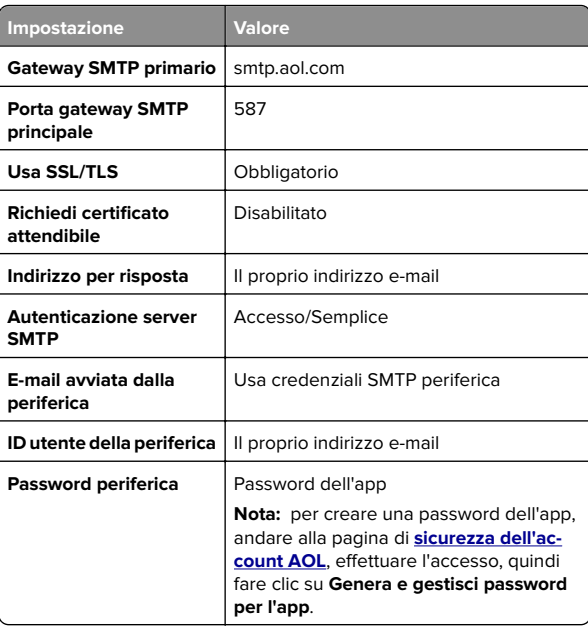

## **Comcast Mail**

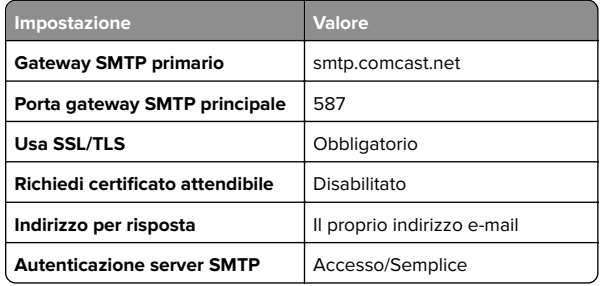

<span id="page-1-0"></span>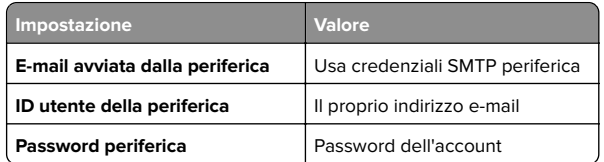

**Nota:** Assicurarsi che l'impostazione Sicurezza di accesso di terze parti sia abilitata sul proprio account. Per ulteriori informazioni, andare alla

**[Pagina della guida di Comcast Xfinity Connect](https://www.xfinity.com/support/articles/third-party-email-access)**.

### **GmailTM**

**Nota:** assicurarsi che la verifica in due passaggi sia abilitata per il proprio account. Per abilitare la verifica in due passaggi, andare alla pagina **[Sicurezza dell'account Google](https://myaccount.google.com/security)**, effettuare l'accesso, quindi nella sezione Come accedere a Google fare clic su **Verifica in due passaggi**.

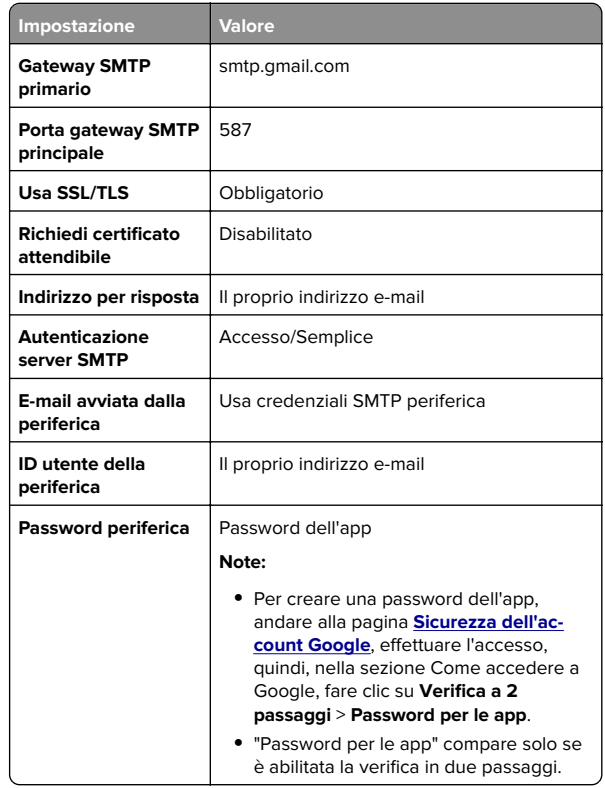

### **iCloud Mail**

**Nota:** assicurarsi che la verifica in due passaggi sia abilitata per il proprio account.

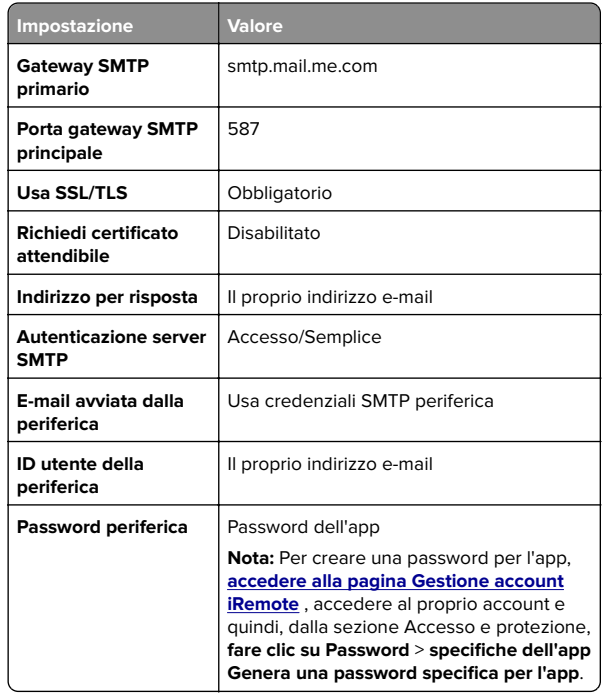

### **Mail.com**

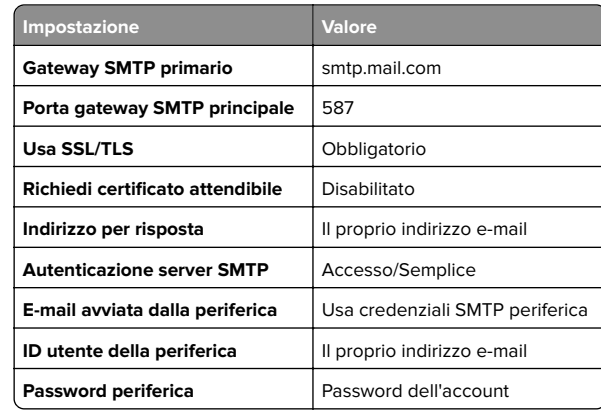

### **NetEase Mail (mail.126.com)**

**Nota:** assicurarsi che il servizio SMTP sia abilitato per il proprio account. Per abilitare il servizio, nella pagina iniziale di NetEase Mail, fare clic su **Impostazioni** <sup>&</sup>gt;**POP3/SMTP/IMAP**, quindi abilitare **Servizio IMAP/SMTP** o **Servizio POP3/SMTP**.

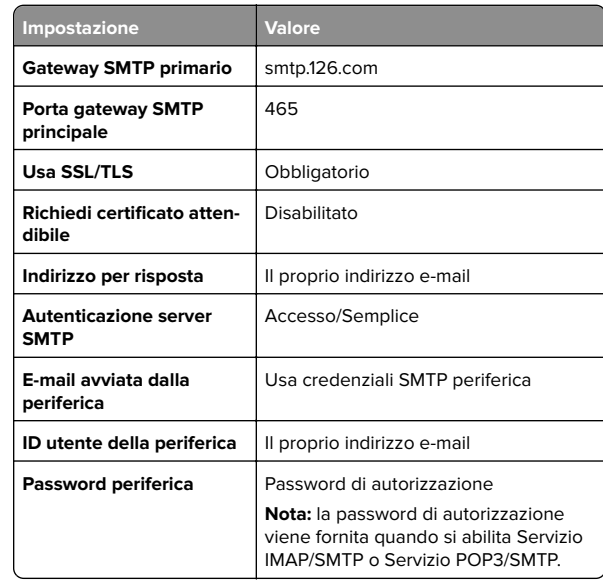

### **NetEase Mail (mail.163.com)**

**Nota:** assicurarsi che il servizio SMTP sia abilitato per il proprio account. Per abilitare il servizio, nella pagina iniziale di NetEase Mail, fare clic su **Impostazioni** <sup>&</sup>gt;**POP3/SMTP/IMAP**, quindi abilitare **Servizio IMAP/SMTP** o **Servizio POP3/SMTP**.

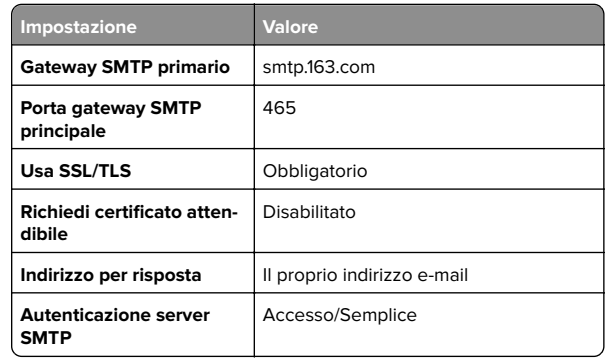

<span id="page-2-0"></span>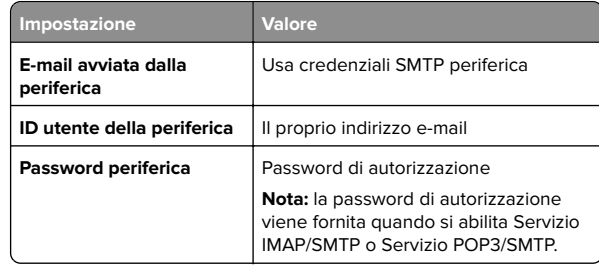

## **NetEase Mail (mail.yeah.net)**

**Nota:** assicurarsi che il servizio SMTP sia abilitato per il proprio account. Per abilitare il servizio, nella pagina iniziale di NetEase Mail, fare clic su **Impostazioni** <sup>&</sup>gt;**POP3/SMTP/IMAP**, quindi abilitare **Servizio IMAP/SMTP** o **Servizio POP3/SMTP**.

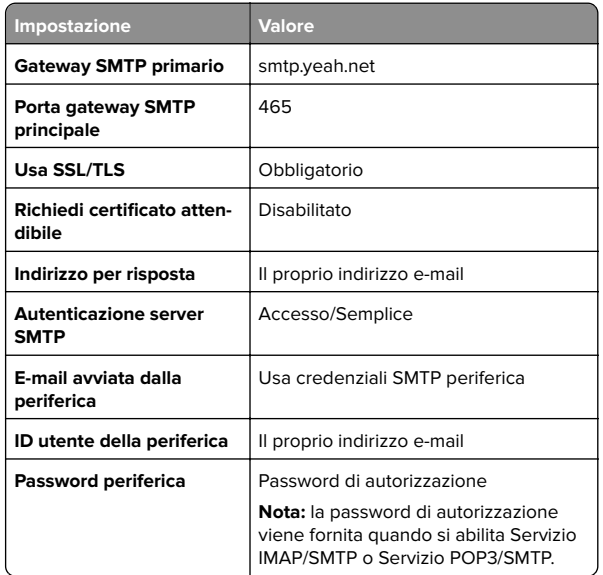

### **Outlook Live o Microsoft 365**

Queste impostazioni si applicano ai domini e-mail outlook.com e hotmail.com e agli account Microsoft 365.

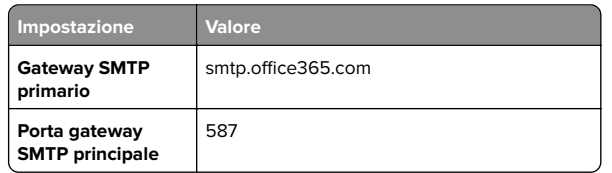

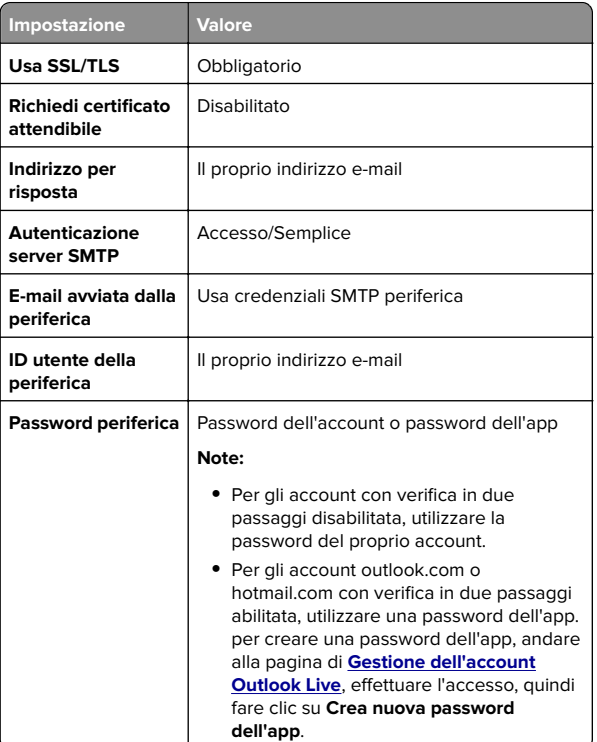

**Nota:** Per ulteriori opzioni di configurazione per le aziende che utilizzano Microsoft 365, visitare la **[pagina di assistenza di Microsoft 365](https://docs.microsoft.com/en-us/exchange/mail-flow-best-practices/how-to-set-up-a-multifunction-device-or-application-to-send-email-using-microsoft-365-or-office-365#option-2-send-mail-directly-from-your-printer-or-application-to-microsoft-365-or-office-365-direct-send)**.

### **QQ Mail**

**Nota:** assicurarsi che il servizio SMTP sia abilitato per il proprio account. Per abilitare il servizio, dalla pagina iniziale di QQ Mail, fare clic su **Impostazioni** <sup>&</sup>gt;**Account**. Nella sezione Servizio POP3/IMAP/SMTP/Exchange/CardDAV/CalDAV, abilitare **Servizio POP3/SMTP** o **Servizio IMAP/SMTP**.

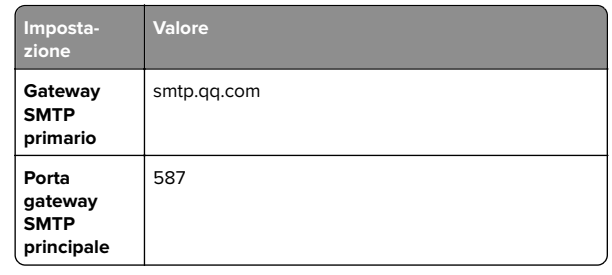

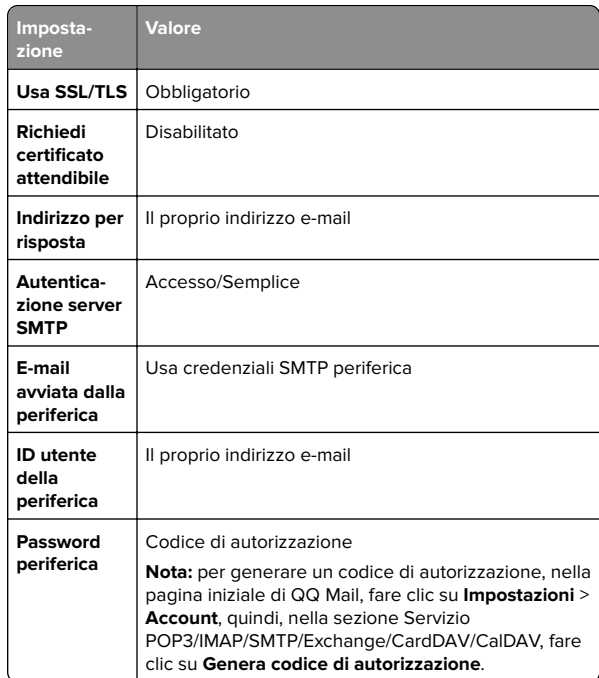

### **Sina Mail**

**Nota:** assicurarsi che il servizio POP3/ SMTP sia abilitato per il proprio account. Per abilitare il servizio, dalla pagina iniziale di Sina Mail, fare clic su **Impostazioni** <sup>&</sup>gt;**Altre impostazioni** <sup>&</sup>gt; **POP/IMAP/SMTP lato utente**, quindi abilitare **Servizio POP3/SMTP**.

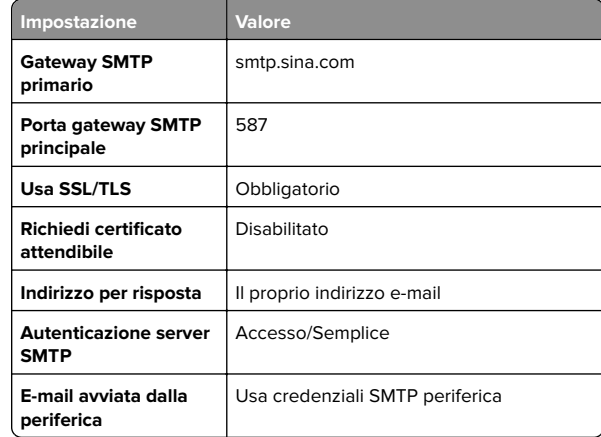

<span id="page-3-0"></span>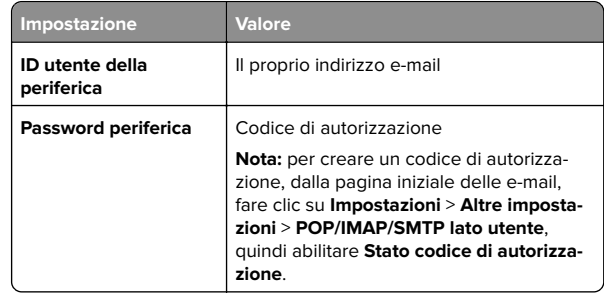

### **Sohu Mail**

**Nota:** assicurarsi che il servizio SMTP sia abilitato per il proprio account. Per abilitare il servizio, nella pagina iniziale di Sohu Mail, fare clic su **Opzioni** <sup>&</sup>gt;**Impostazioni** <sup>&</sup>gt;**POP3/SMTP/IMAP**, quindi abilitare **Servizio IMAP/SMTP** o **Servizio POP3/SMTP**.

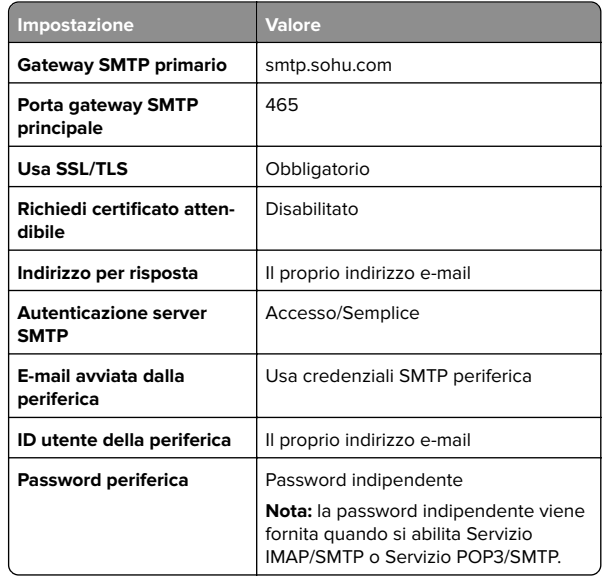

### **Yahoo! Posta**

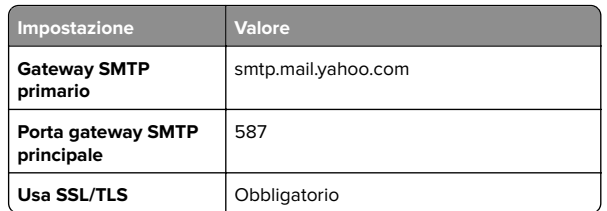

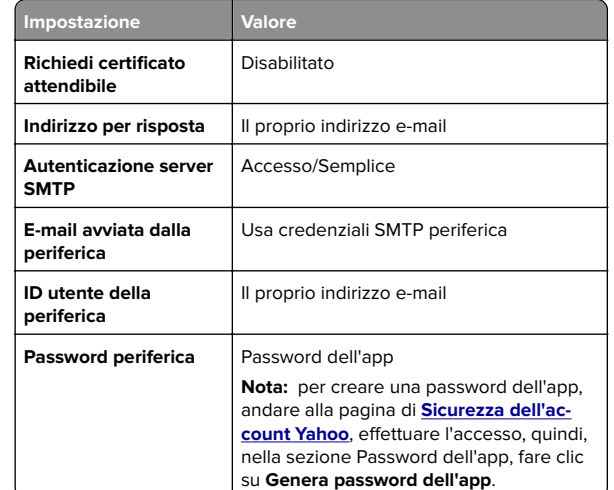

### **Zoho Mail**

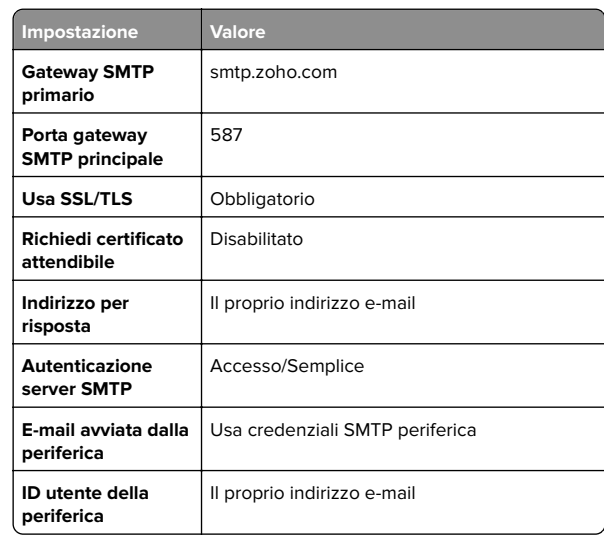

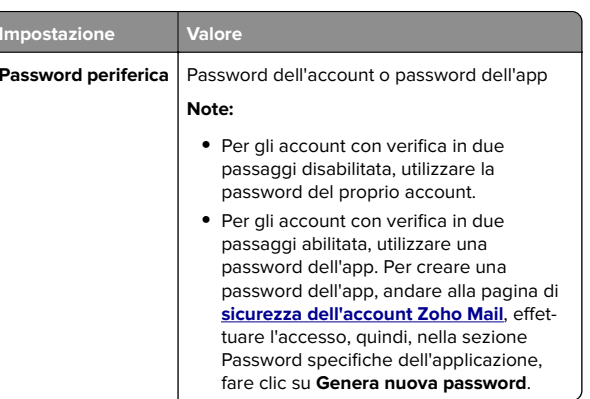

# **Invio di un'e-mail**

Prima di iniziare, accertarsi che le impostazioni SMTP siano configurate. Per ulteriori informazioni, vedere ["Configurazione](#page-0-0) [delle impostazioni SMTP" a pagina 1](#page-0-0).

- **1** Caricare un documento originale nel vassoio dell'ADF o sul vetro dello scanner.
- **2** Sul pannello di controllo dello scanner, selezionare **Acquisisci** > **E-mail**.
- **3** Immettere le informazioni necessarie, quindi fare clic su **Avanti**.

Se necessario, configurare le impostazioni.

**4** Selezionare **Scan** (Acquisizione) e inviare l'e-mail.

# **Acquisizione**

## **Scansione su un computer**

Prima di iniziare, accertarsi che il computer e la stampante siano connessi alla stessa rete.

## **Per gli utenti Windows**

**Nota:** accertarsi che la stampante sia stata aggiunta al computer. Per ulteriori informazioni, vedere ["Aggiunta di](#page-14-0) [stampanti a un computer" a pagina 15](#page-14-0).

**1** Caricare un documento originale nell'alimentatore automatico documenti o sul vetro dello scanner.

- **2** Dal computer, aprire **Fax e scanner di Windows**.
- **3** Fare clic su **Nuova acquisizione**, quindi selezionare un'origine dello scanner.
- **4** Se necessario, modificare le impostazioni di acquisizione.
- **5** Acquisire il documento.
- **6** Fare clic su **Salva con nome**, digitare un nome file, quindi fare clic su **Salva**.

### **Per gli utenti Macintosh**

**Nota:** accertarsi che la stampante sia stata aggiunta al computer. Per ulteriori informazioni, vedere ["Aggiunta di](#page-14-0) [stampanti a un computer" a pagina 15](#page-14-0).

- **1** Caricare un documento originale nell'alimentatore automatico documenti o sul vetro dello scanner.
- **2** Sul computer, effettuare una delle seguenti operazioni:
	- **•** Aprire **Acquisizione immagine**.
	- **•** Aprire **Stampanti & scanner**, quindi selezionare una stampante. Fare clic su **Acquisisci** <sup>&</sup>gt;**Apri scanner**.
- **3** Dalla finestra Scanner, effettuare una o più delle seguenti operazioni:
	- **•** Selezionare la posizione in cui si desidera salvare il documento acquisito.
	- **•** Selezionare il formato del documento originale.
	- **•** Per eseguire la scansione dall'ADF, selezionare **Alimentatore documenti** dal **menu Acquisisci** o abilitare l'opzione **Usa alimentatore documenti**.
	- **•** Se necessario, configurare le impostazioni di acquisizione.

**4** Fare clic su **Scansiona**.

# **Fax**

# **Impostazione della stampante in modalità fax**

## **Impostazione della funzione fax con il fax analogico**

### **Note:**

- **•** È necessario installare una scheda fax affinché la stampante possa utilizzare il fax analogico.
- **•** Alcuni metodi di collegamento sono applicabili solo in alcuni paesi o regioni.
- **•** Se la funzione fax è abilitata e non completamente impostata, la spia luminosa potrebbe lampeggiare in rosso.
- **•** Se non si dispone di un ambiente TCP/IP, utilizzare il pannello di controllo per configurare la funzione fax.

**Attenzione - Possibili danni:** per evitare la perdita di dati o il malfunzionamento della stampante, non toccare i cavi o la stampante nell'area mostrata mentre è in corso l'invio o la ricezione di un fax.

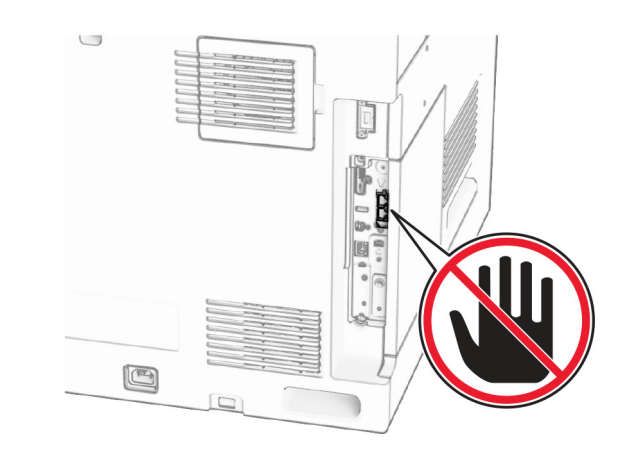

### **Tramite il pannello di controllo**

**1** Dal pannello di controllo, accedere a Impostazioni > **server fax** <sup>&</sup>gt;**Installazione fax** <sup>&</sup>gt;**fax generali**.

**2** Configurare le impostazioni.

### **Mediante Embedded Web Server**

**1** Aprire un browser Web e immettere l'indirizzo IP della stampante nel relativo campo.

### **Note:**

- **•** Visualizzare l'indirizzo IP della stampante sul pannello di controllo. L'indirizzo IP è composto da quattro serie di numeri separati da punti, ad esempio 123.123.123.123.
- **•** Se si utilizza un proxy, disabilitarlo temporaneamente per caricare correttamente la pagina Web.
- **2** Fare clic su **Impostazioni** <sup>&</sup>gt;**Fax** <sup>&</sup>gt;**Impostazione fax** <sup>&</sup>gt; **Impostazioni fax generali**.
- **3** Configurare le impostazioni.
- **4** Applicare le modifiche.

## **Impostazione della funzione fax con il server fax**

### **Note:**

- **•** Questa funzione consente di inviare messaggi fax a un fornitore di servizi fax che supporta la ricezione e‑mail.
- **•** Questa funzione supporta solo i messaggi fax in uscita. Per la ricezione dei fax, assicurarsi che nella stampante sia configurato un fax basato su periferica, ad esempio un fax analogico, etherFAX o un fax su IP (FoIP).
- **1** Aprire un browser Web e immettere l'indirizzo IP della stampante nel relativo campo.

### **Note:**

- **•** Visualizzare l'indirizzo IP della stampante sul pannello di controllo. L'indirizzo IP è composto da quattro serie di numeri separati da punti, ad esempio 123.123.123.123.
- **•** Se si utilizza un proxy, disabilitarlo temporaneamente per caricare correttamente la pagina Web.
- **2** Fare clic su **Impostazioni** <sup>&</sup>gt;**Fax**.
- **3** Nel menu **Modalità fax**, selezionare **Server fax**, quindi fare clic su **Salva**.
- **4** Fare clic su **Impostazione server fax**.
- **5** Nel campo Formato A, digitare **[#]@myfax.com**, dove **[#]** è il numero di fax e **myfax.com** è il dominio del provider fax.

### **Note:**

- **•** Se necessario, configurare i campi Indirizzo di risposta, Oggetto o Messaggio.
- **•** Per consentire alla stampante di ricevere i messaggi fax, attivare l'impostazione di ricezione fax basata su periferica. Accertarsi di avere un fax basato su periferica configurato.

**6** Fare clic su **Salva**.

**7** Fare clic **su Impostazioni e-mail server fax** e quindi abilitare **Usa server SMTP e-mail**.

**Nota:** se le impostazioni non sono configurate, vedere ["Configurazione delle impostazioni SMTP" a pagina 1](#page-0-0).

**8** Applicare le modifiche.

# **Invio di un fax**

## **Tramite il pannello di controllo**

- **1** Caricare un documento originale nel vassoio dell'ADF o sul vetro dello scanner.
- **2** Dal pannello di controllo, selezionare **Fax**.
- **3** Selezionare **Aggiungi destinatario** o **Rubrica**. Se necessario, regolare le impostazioni.
- **4** Inviare il fax.

## **Utilizzo del computer**

Prima di iniziare, accertarsi che il driver del fax sia installato. Per ulteriori informazioni, vedere ["Installazione del driver del fax" a](#page-13-0) [pagina 14](#page-13-0).

## **Per gli utenti Windows**

- **1** Con un documento aperto, fare clic su **File** <sup>&</sup>gt;**Stampa**.
- **2** Selezionare una stampante, quindi fare clic su **Proprietà**, **Preferenze**, **Opzioni** o **Impostazioni**.
- **3** Fare clic su **Fax** <sup>&</sup>gt;**Abilita fax** <sup>&</sup>gt;**Mostra sempre impostazioni prima di inviare il fax**, quindi immettere il numero del destinatario.

Se necessario, configurare le impostazioni.

**4** Inviare il fax.

### **Per gli utenti Macintosh**

- **1** Con un documento aperto, selezionare **File** <sup>&</sup>gt;**Stampa**.
- **2** Selezionare la stampante a cui è stato aggiunto  **Fax** dopo il nome.
- **3** Immettere il numero del destinatario nel campo A. Se necessario, configurare le impostazioni.
- **4** Inviare il fax.

# **Stampa**

# **Stampa da un computer**

### **Per utenti di Windows**

- **1** Con un documento aperto, fare clic su **File** <sup>&</sup>gt;**Stampa**.
- **2** Selezionare una stampante, quindi fare clic su **Proprietà**, **Preferenze**, **Opzioni** o **Impostazioni**.

Se necessario, regolare le impostazioni.

**3** Fare clic su **OK**, quindi su **Stampa**.

## **Per utenti di Macintosh**

- **1** Con un documento aperto, selezionare **File** <sup>&</sup>gt;**Stampa**.
- **2** Selezionare una stampante, quindi selezionare un'impostazione da **Preimpostazioni**.
	- Se necessario, regolare le impostazioni.
- **3** Fare clic su **Stampa** (Print).

# **Stampa usando un dispositivo cellulare**

## **Stampa da un dispositivo mobile con Mopria™ Print Service**

Mopria Print Service è una soluzione di stampa mobile per i dispositivi mobili con Android™ 5.0 o versioni successive. Consente di stampare direttamente su qualsiasi stampante certificata Mopria™.

**Nota:** Scaricare l'applicazione Mopria Print Service dallo store Google PlayTM e abilitare l'opzione sul dispositivo mobile.

- **1** Dal dispositivo cellulare, aprire un documento oppure selezionarne uno da Gestione file.
- **2** Toccare **:** > Stampa.
- **3** Selezionare una stampante, quindi, se necessario, modificare le impostazioni.

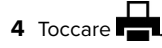

## **Stampa da un dispositivo mobile con AirPrint**

La funzione software AirPrint è una soluzione di stampa mobile che consente di stampare direttamente dai dispositivi su una stampante certificata AirPrint.

**Note:**

- **•** Assicurarsi che il dispositivo Apple e la stampante siano collegati alla stessa rete. Se la rete è dotata di più hub wireless, accertarsi che entrambi i dispositivi siano connessi alla stessa subnet.
- **•** Questa applicazione è supportata solo in alcuni dispositivi Apple.
- **1** Da un dispositivo mobile, selezionare un documento da File Manager o avviare un'applicazione compatibile.

**2** Toccare  $| \cdot |$  > **Stampa**.

- **3** Selezionare una stampante, quindi, se necessario, modificare le impostazioni.
- **4** Stampare il documento.

## **Stampa da un dispositivo cellulare con Wi**‑**Fi Direct®**

Wi-Fi Direct® è un servizio di stampa che consente di stampare su qualsiasi stampante abilitata per Wi‑Fi Direct.

**Nota:** Accertarsi che il dispositivo cellulare sia connesso alla rete wireless della stampante. Per ulteriori informazioni, vedere ["Connessione di un dispositivo mobile alla stampante" a](#page-15-0) [pagina 16](#page-15-0).

**1** Dal dispositivo cellulare, aprire un documento oppure selezionarne uno da Gestione file.

- <span id="page-6-0"></span>**2** A seconda del dispositivo mobile in uso, effettuare una delle seguenti operazioni:
	- **•** Toccare > **Stampa**.
	- Toccare | ' | > **Stampa**.
	- **•** Toccare **IIII** > Stampa.
- **3** Selezionare una stampante, quindi, se necessario, modificare le impostazioni.
- **4** Stampare il documento.

# **Stampa di processi riservati e in attesa**

### **Per utenti di Windows**

- **1** Con un documento aperto, fare clic su **File** <sup>&</sup>gt;**Stampa**.
- **2** Selezionare una stampante, quindi fare clic su **Proprietà**, **Preferenze**, **Opzioni** o **Impostazioni**.
- **3** Fare clic su **Stampa e mantieni**.
- **4** Selezionare **Usa Stampa e mantieni**, quindi assegnare un nome utente.
- **5** Scegliete tra uno dei seguenti tipi di processi di stampa:
	- **• Stampa riservata**: la stampante richiede un numero di identificazione personale prima di consentire la stampa del processo.

**Nota:** Se si seleziona questo tipo di processo, immettere un numero di identificazione personale (PIN) a quattro cifre.

- **• Verifica stampa**—La stampante stampa una copia e conserva nella memoria della stampante le copie rimanenti richieste dal driver.
- **• Stampa prenotata**: la stampante memorizza il processo in memoria per poter stampare in un secondo tempo.
- **• Ripeti stampa**—La stampante stampa tutte le copie richieste del lavoro e archivia il lavoro in memoria in modo da poter stampare copie aggiuntive in seguito.

### **6** Fare clic su **OK**.

**7** Fare clic su **Stampa** (Print).

- **8** Rilasciare il processo di stampa dal pannello di controllo della stampante.
- **a** Selezionare **Stampa**.
- **b** Selezionare **Processi in corso** e quindi selezionare il proprio nome utente.

**Nota:** Per i processi di stampa riservati, selezionare **Riservato**, immettere il PIN e quindi **OK**.

**c** Selezionare il processo di stampa, quindi toccare **Stampa**.

### **Per utenti di Macintosh**

- **1** Con un documento aperto, selezionare **File** <sup>&</sup>gt;**Stampa**.
- **2** Selezionare una stampante.
- **3 Dal menu a discesa Protezione** processo di stampa, abilitare Stampa **con PIN**, quindi immettere un PIN di quattro cifre.
- **4** Fare clic su **Stampa** (Print).
- **5** Rilasciare il processo di stampa dal pannello di controllo della stampante.
	- **a** Selezionare **Processi in corso** e quindi selezionare il nome del computer.
	- **b** Selezionare **Riservato** e immettere il PIN.
	- **c** Selezionare il processo di stampa, quindi toccare **Stampa**.

# **Manutenzione dellastampante**

# **Porte della stampante**

**ATTENZIONE - PERICOLO DI SCOSSE ELETTRICHE:** Per evitare il rischio di scosse elettriche, non installare questo prodotto né effettuare i collegamenti elettrici o dei cavi, ad esempio del cavo di alimentazione, della funzione fax o del telefono, durante un temporale.

**ATTENZIONE - PERICOLO DI LESIONI:** Per evitare il rischio di incendio o scosse elettriche, collegare il cavo di alimentazione direttamente a una presa elettrica dotata di messa a terra e con le specifiche adeguate, situata in prossimità dell'apparecchio e facilmente accessibile.

**ATTENZIONE - PERICOLO DI LESIONI:** Per evitare il rischio di incendi o scosse elettriche, utilizzare solo il cavo di alimentazione fornito con il prodotto o componenti sostitutivi autorizzati dal produttore.

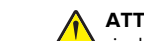

## **ATTENZIONE - PERICOLO DI LESIONI:** Per ridurre il

 rischio di incendio, utilizzare solo un cavo AWG 26 o RJ-11 per telecomunicazioni più larghe quando si collega il prodotto alla rete pubblica telefonica. Per gli utenti in Australia, il cavo deve essere approvato dall'autorità australiana per i media e le comunicazioni (ACMA).

**Attenzione - Possibili danni:** per evitare la perdita di dati o il malfunzionamento della stampante, non toccare il cavo USB, eventuali adattatori di rete wireless o la stampante nelle aree mostrate mentre è in corso la stampa.

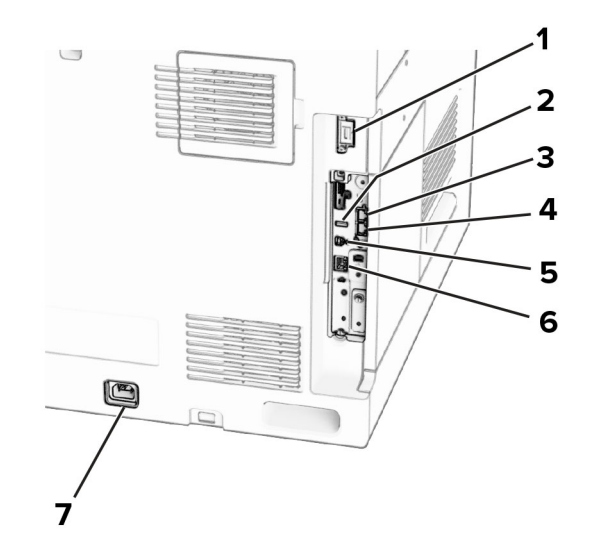

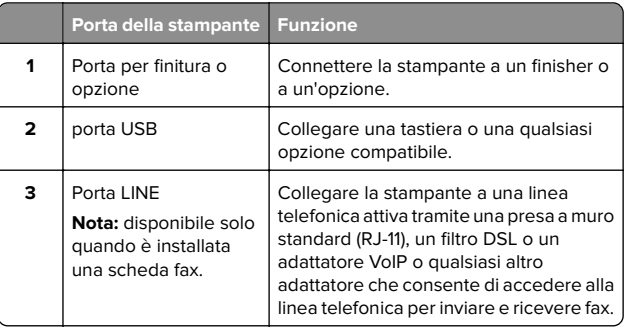

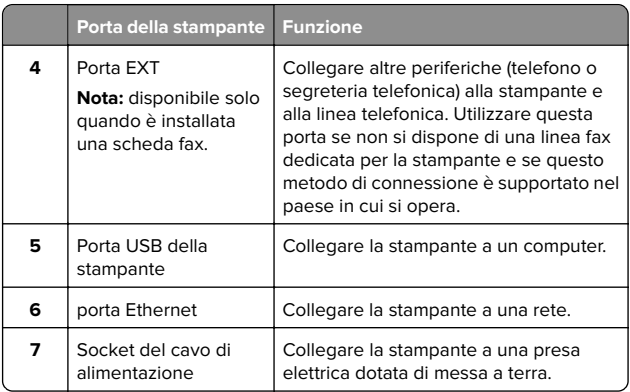

# **Sostituzione di una cartuccia di toner**

**1** Aprire lo sportello anteriore.

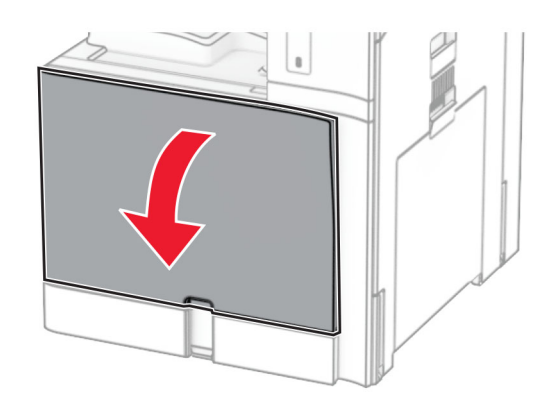

**2** Rimuovere la cartuccia di toner usata.

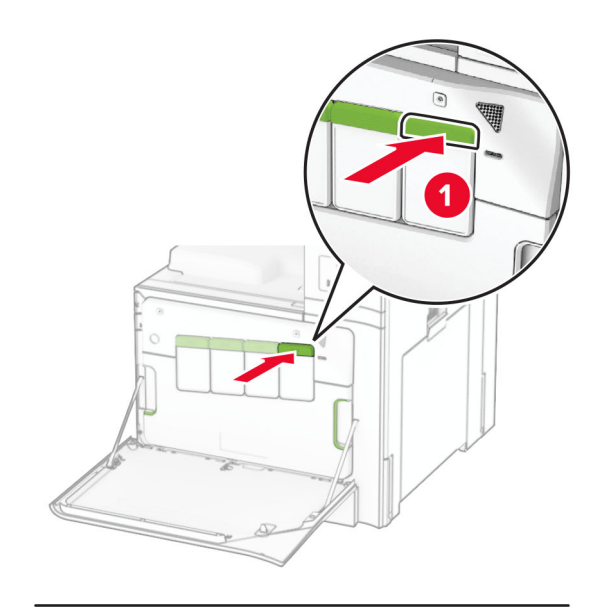

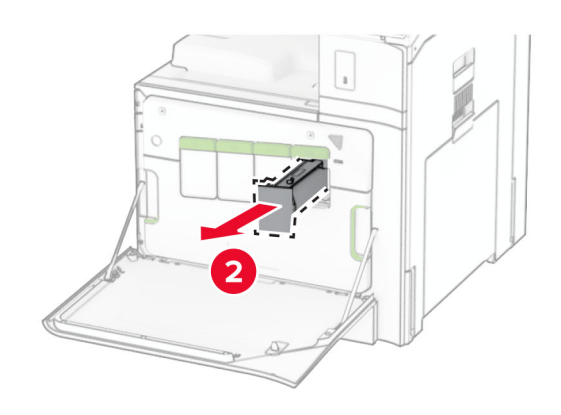

**3** Estrarre la nuova cartuccia di toner dalla confezione.

**4** Inserire la nuova cartuccia di toner finché non scatta in posizione.

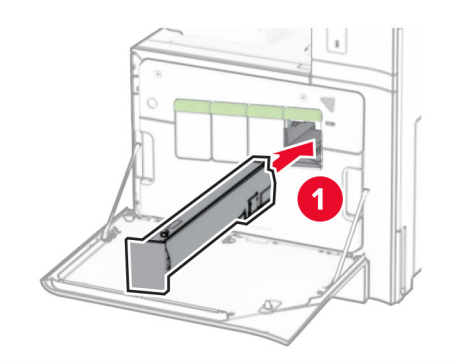

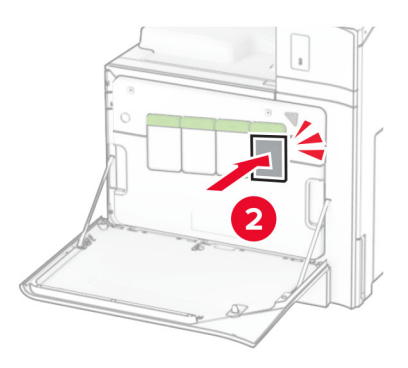

**5** Chiudere lo sportello.

## **Caricamento del vassoio da 550 fogli**

**ATTENZIONE - PERICOLO DI RIBALTAMENTO:** per **Ridurre il rischio di instabilità dell'apparecchiatura, caricare** ogni vassoio separatamente. Tenere tutti i vassoi chiusi per quando necessario.

**1** Aprire il vassoio.

**Nota:** per evitare inceppamenti, non aprire i vassoi quando la stampante è occupata.

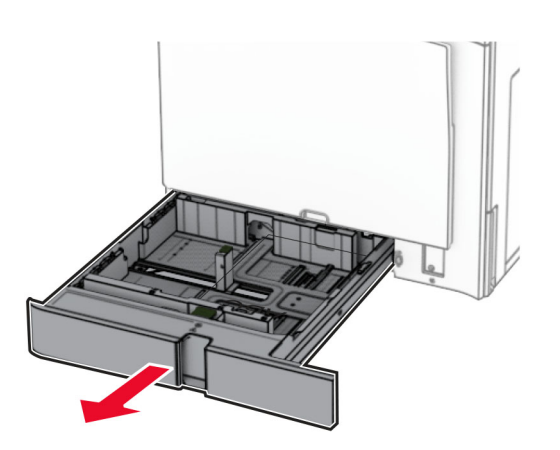

**2** Regolare le guide in modo che corrispondano al formato della carta da caricare.

#### **Note:**

- **•** utilizzare gli indicatori nella parte inferiore del vassoio per posizionare le guide.
- **•** La carta perforata è supportata solo nel vassoio standard da 550 fogli.
- **•** La carta in formato A3 è supportata solo nel vassoio opzionale da 550 fogli.

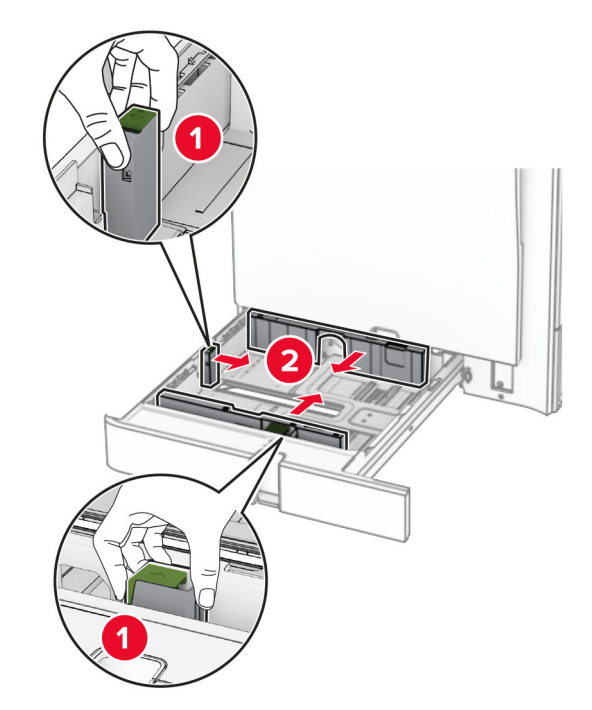

**3** Flettere, aprire a ventaglio e allineare la carta prima di caricarla.

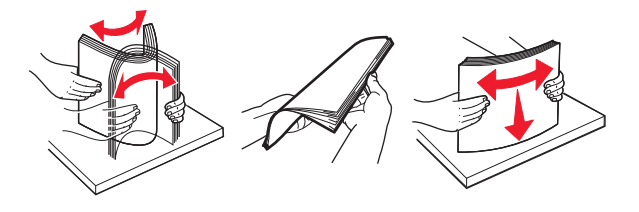

**4** Caricare la risma di carta con il lato di stampa rivolto verso l'alto.

### **Note:**

- **•** Non far scivolare la carta nel vassoio.
- **•** Assicurarsi che le guide laterali aderiscano perfettamente alla carta.
- **•** Accertarsi che l'altezza della risma non superi l'indicatore riempimento carta massimo. Il caricamento eccessivo del vassoio può causare inceppamenti.

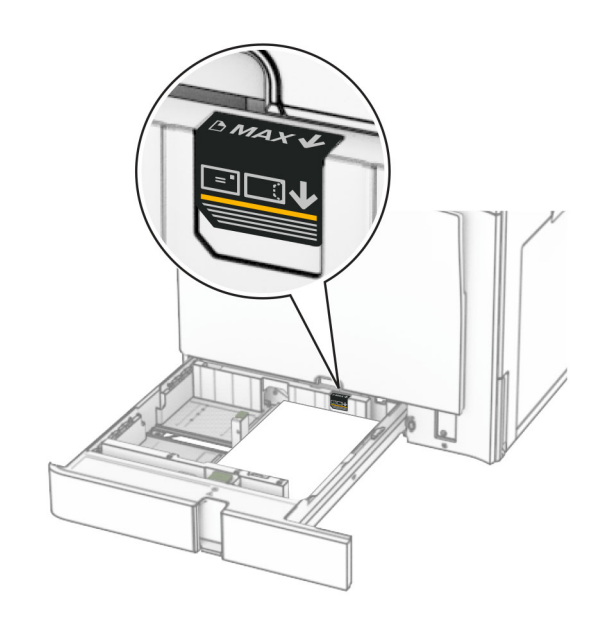

### **5** Inserire il vassoio.

Se necessario, impostare il formato carta e il tipo di carta in base alla carta caricata nel vassoio.

**Nota:** se è installato un fascicolatore, le pagine vengono ruotate di 180° quando stampate.

#### **Quando si carica carta intestata, effettuare una delle seguenti operazioni:**

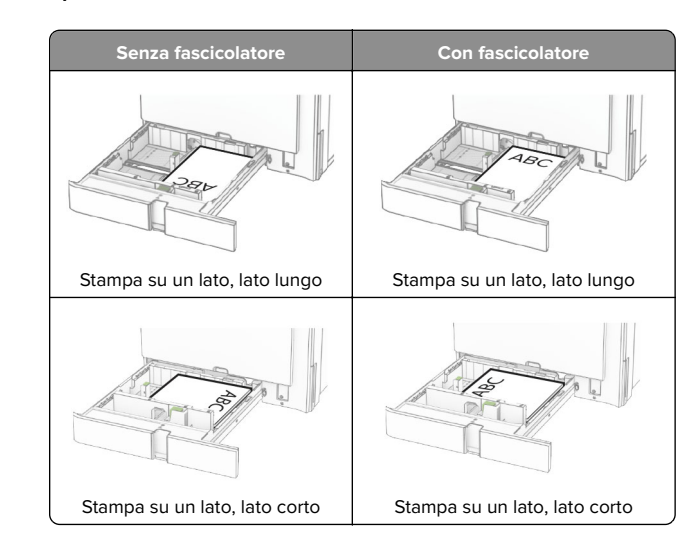

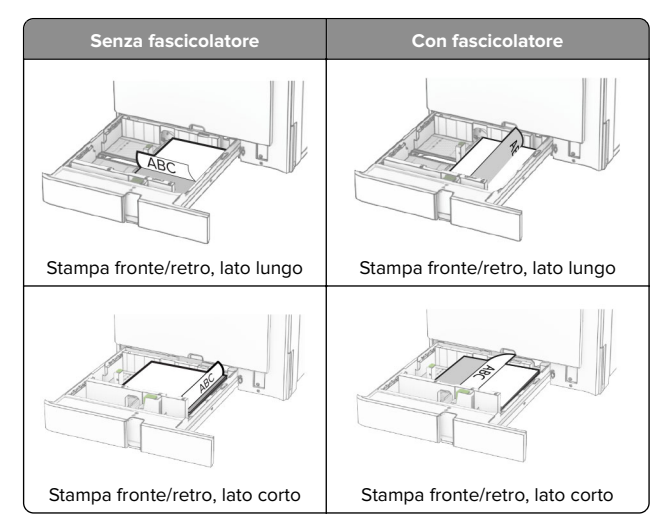

### **Quando si carica carta perforata, effettuare una delle seguenti operazioni:**

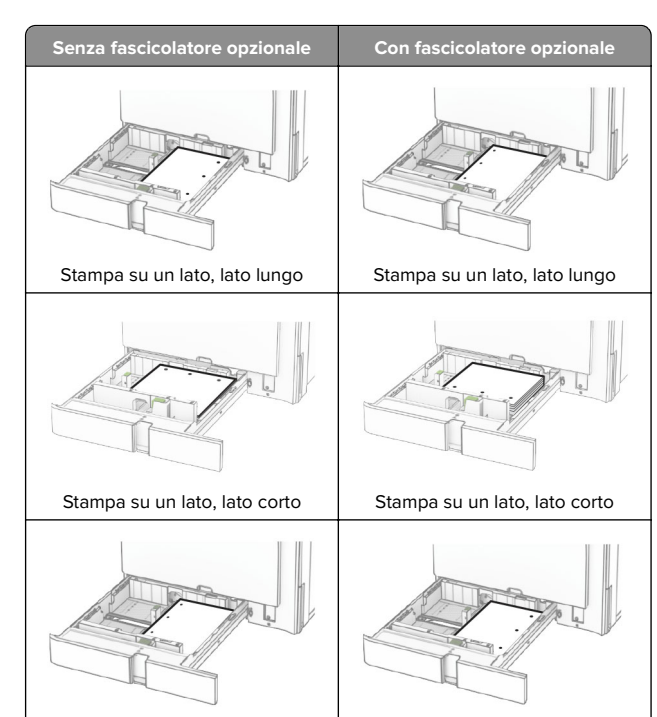

Stampa fronte/retro, lato lungo | Stampa fronte/retro, lato lungo

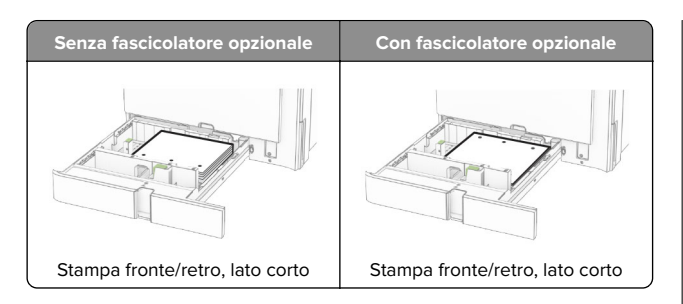

# **Caricamento del vassoio doppio da 2000 fogli**

**ATTENZIONE - PERICOLO DI RIBALTAMENTO:** per ridurre il rischio di instabilità dell'apparecchiatura, caricare ogni vassoio separatamente. Tenere tutti i vassoi chiusi per quando necessario.

**1** Aprire il vassoio.

**Nota:** per evitare inceppamenti, non estrarre i vassoi quando la stampante è occupata.

**2** Flettere, aprire a ventaglio e allineare la carta prima di caricarla.

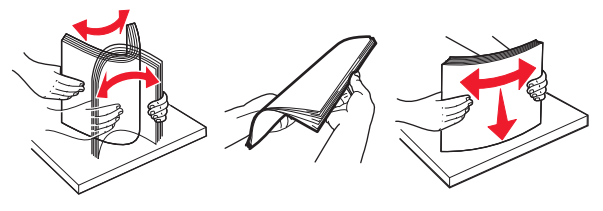

**3** Carica la pila di carta sull'inserto del vassoio destro con il lato di stampa faccia su 1.

## **Note:**

- **•** Non far scivolare la carta nel vassoio.
- **•** Accertarsi che l'altezza della risma non superi l'indicatore riempimento carta massimo. Il caricamento eccessivo del vassoio può causare inceppamenti.

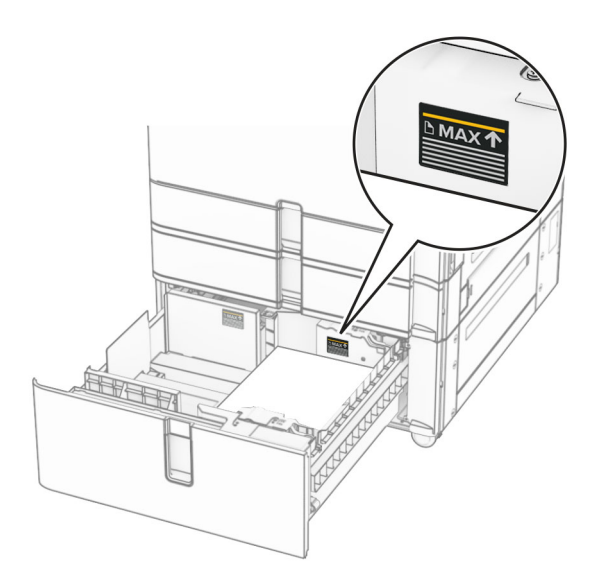

- **4** Inserire il cassetto del vassoio destro nella stampante.
- **5** Carica la pila di carta sull'inserto del vassoio sinistro con il lato di stampa faccia su 1.

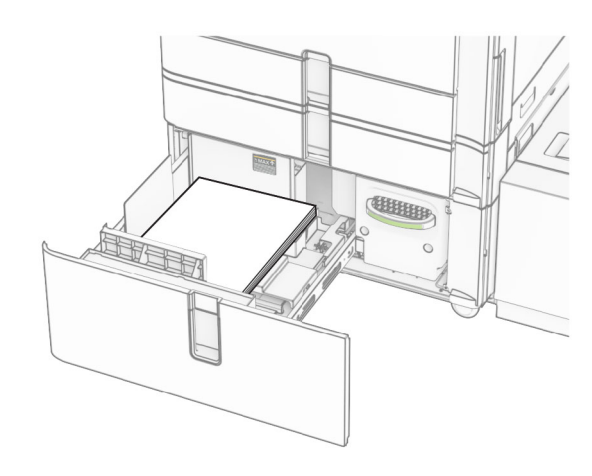

**6** Inserire il vassoio.

Se necessario, impostare il formato e il tipo di carta in base alla carta caricata nel vassoio.

**Nota:** se è installato un fascicolatore, le pagine vengono ruotate di 180° quando stampate.

Quando si carica la carta intestata per la stampa solo fronte, caricarla a faccia in su con l'intestazione rivolta verso la parte anteriore del vassoio.

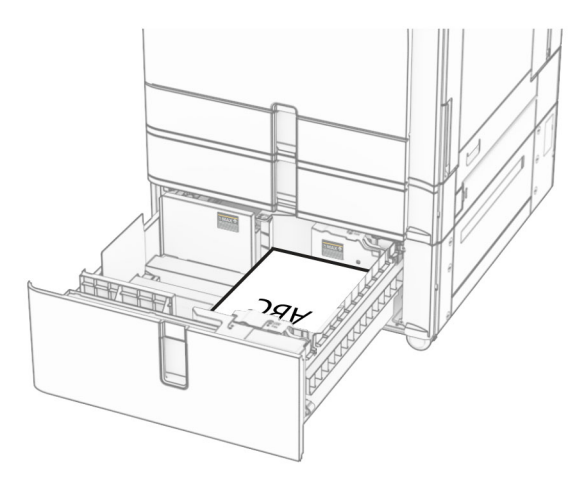

Quando si carica la carta intestata per la stampa fronte/retro, caricarla a faccia in giù con l'intestazione rivolta verso la parte anteriore del vassoio.

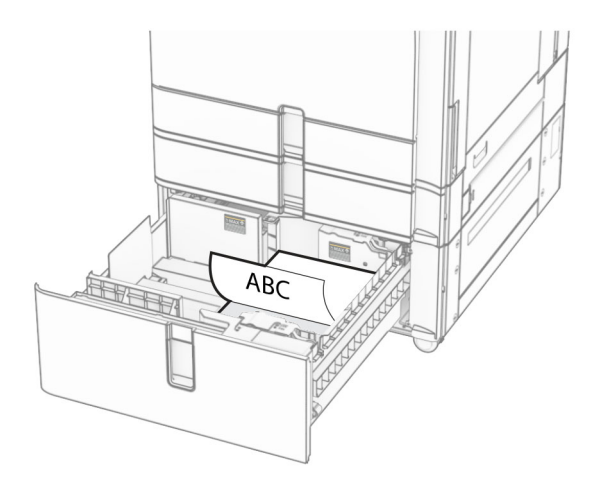

# **Caricamento del vassoio da 1.500 fogli**

## **ATTENZIONE - PERICOLO DI RIBALTAMENTO:** per

ridurre il rischio di instabilità dell'apparecchiatura, caricare ogni vassoio separatamente. Tenere tutti i vassoi chiusi per quando necessario.

**1** Aprire lo sportello K.

**Nota:** per evitare inceppamenti, non aprire i vassoi quando la stampante è occupata.

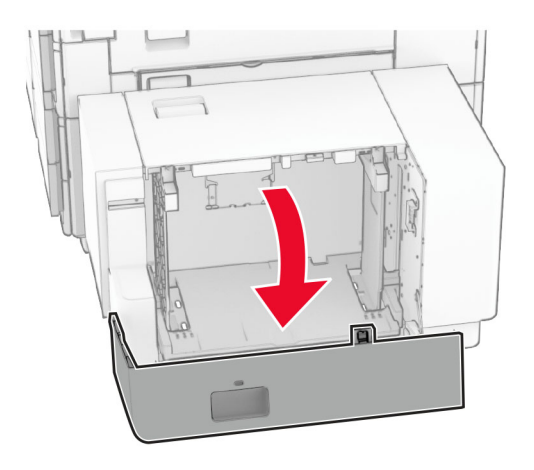

**2** Flettere, aprire a ventaglio e allineare la carta prima di caricarla.

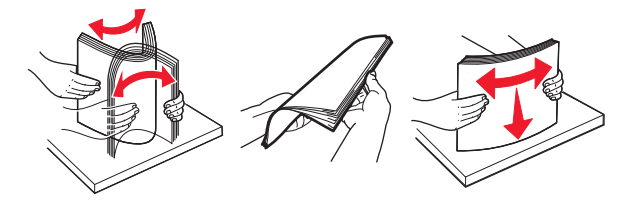

**3** Caricare la risma di carta con il lato di stampa rivolto verso il basso.

**Note:**

- **•** Non far scivolare la carta nel vassoio.
- **•** Accertarsi che l'altezza della risma non superi l'indicatore riempimento carta massimo. Il caricamento eccessivo del vassoio può causare inceppamenti.

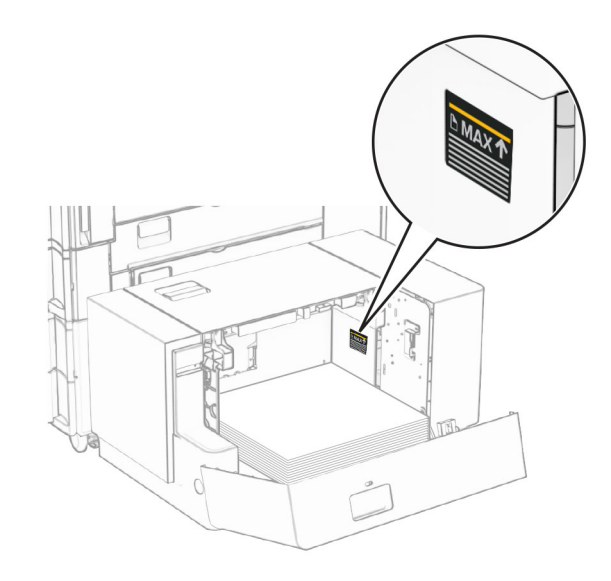

**4** Chiudere lo sportello K.

Se necessario, impostare il formato e il tipo di carta in base alla carta caricata nel vassoio.

Quando si carica la carta intestata per la stampa solo fronte, caricarla a faccia in giù con l'intestazione rivolta verso la parte posteriore della stampante.

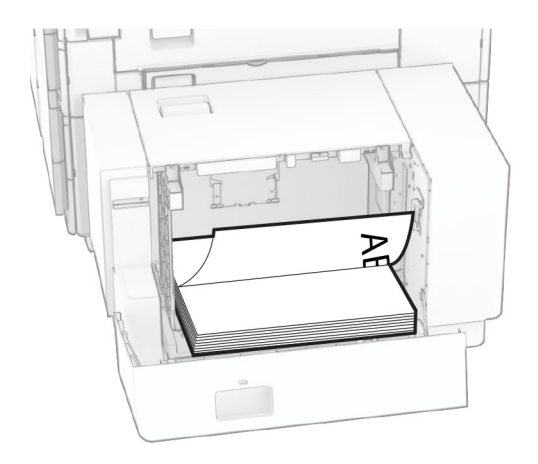

Quando si carica la carta intestata per la stampa fronte/retro, caricarla a faccia in su con l'intestazione rivolta verso la parte posteriore della stampante.

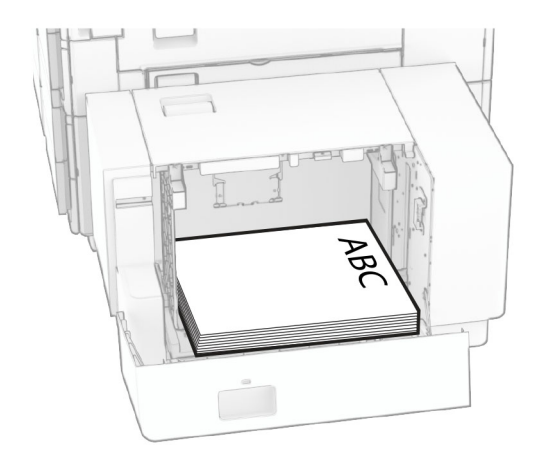

Quando caricate una carta di formato diverso, assicuratevi di regolare le guide. Attenersi alla seguente procedura:

**1** Utilizzando un cacciavite appiattito, rimuovi le viti dalle guide della carta.

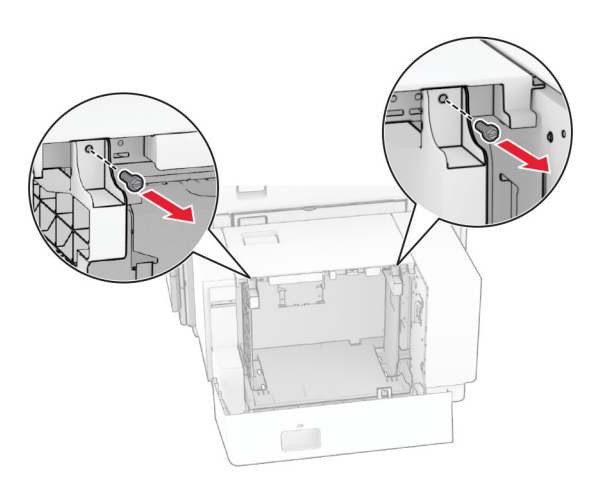

## 2 Rimuovere le guide della carta.

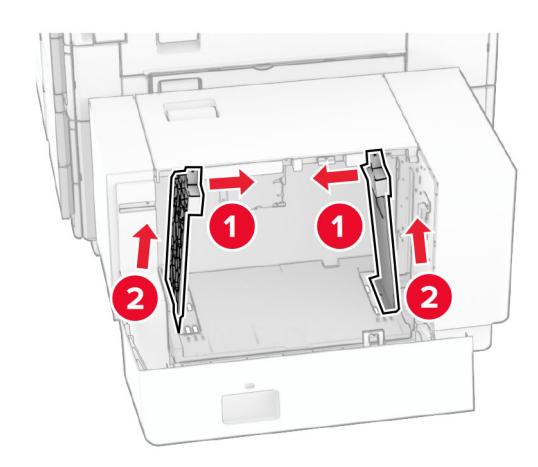

**3** Regolare le guide della carta in modo che corrispondano al formato della carta caricato.

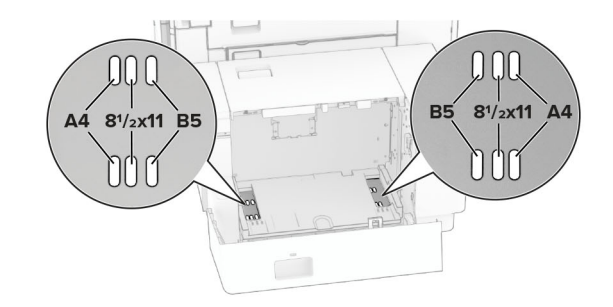

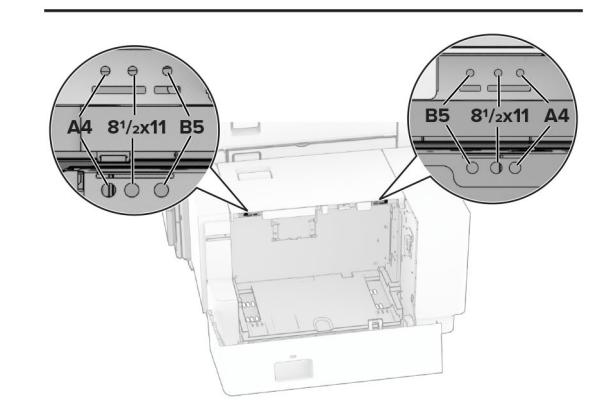

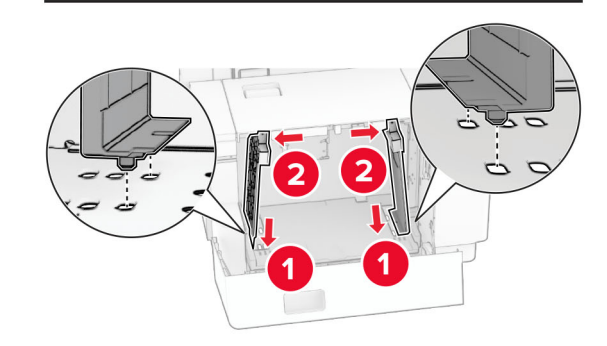

**4** Installare le viti sulle guide della carta.

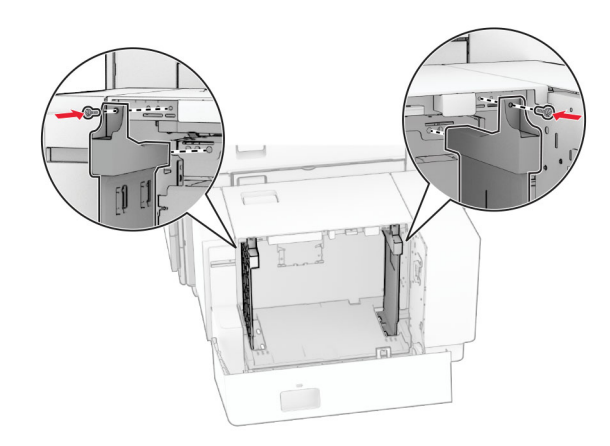

# **Caricamento dell'alimentatoremultiuso**

**1** Aprire l'alimentatore multiuso.

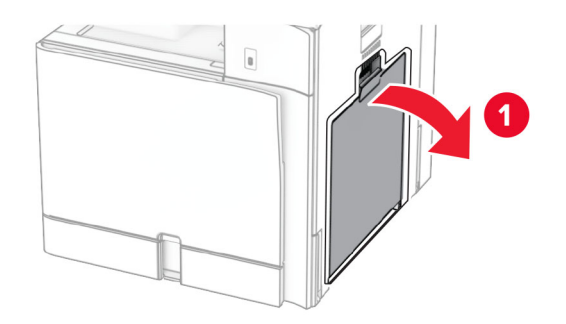

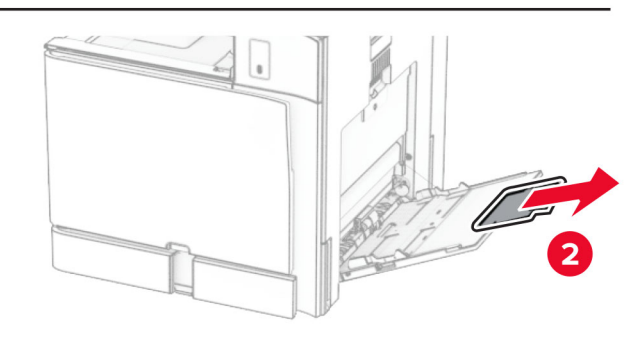

**2** Regolare le guide laterali in modo che corrispondano al formato della carta da caricare.

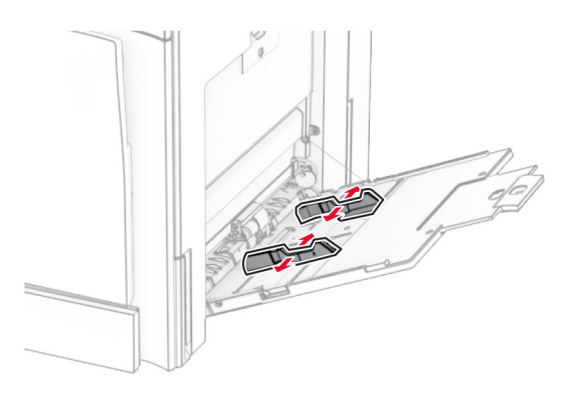

**3** Flettere, aprire a ventaglio e allineare la carta prima di caricarla.

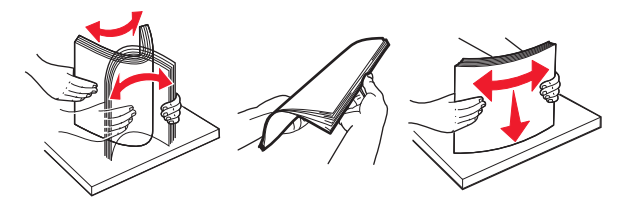

**4** Caricare la carta.

**Nota:** Assicurarsi che le guide laterali aderiscano perfettamente alla carta.

**•** Quando si carica carta intestata, effettuare una delle seguenti operazioni:

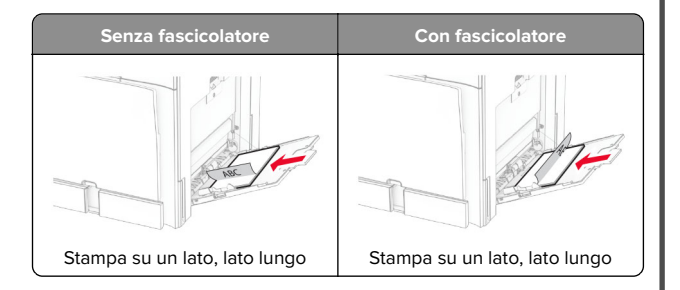

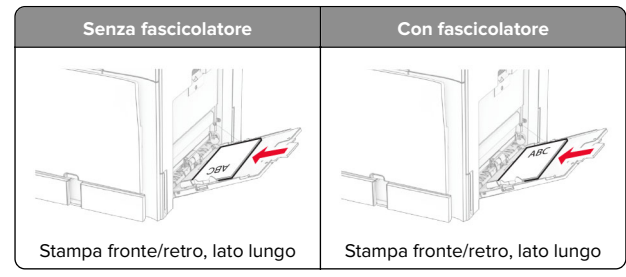

Quando si carica carta perforata, effettuare una delle seguenti operazioni:

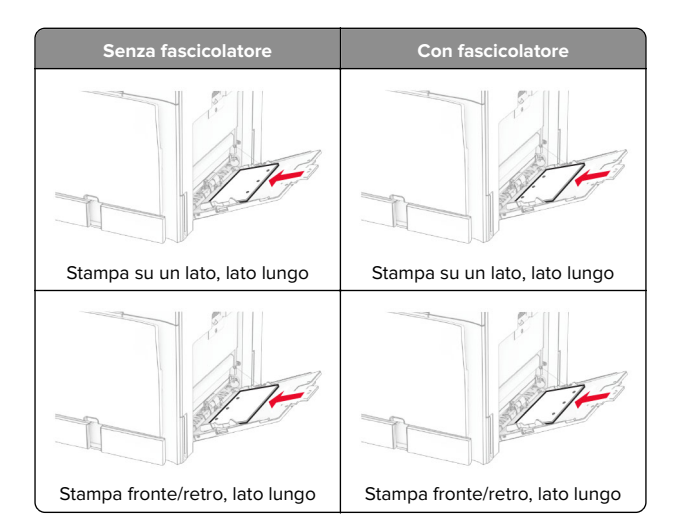

## **Per le buste**

<span id="page-13-0"></span>Caricare la busta con l'aletta rivolta verso l'alto sulla parte posteriore della stampante. Carica la busta europea con l'a flap faceup inserendo prima nell'alimentatore multiuso.

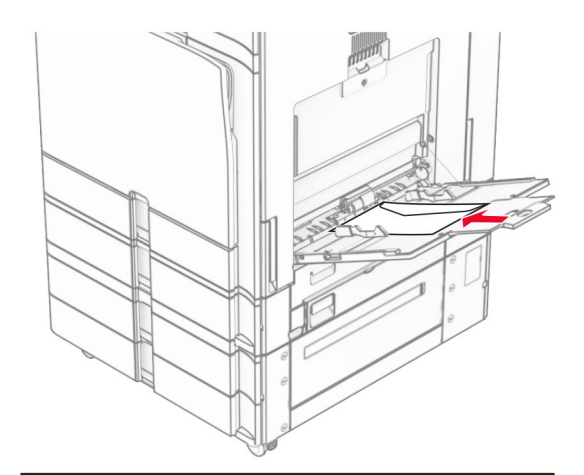

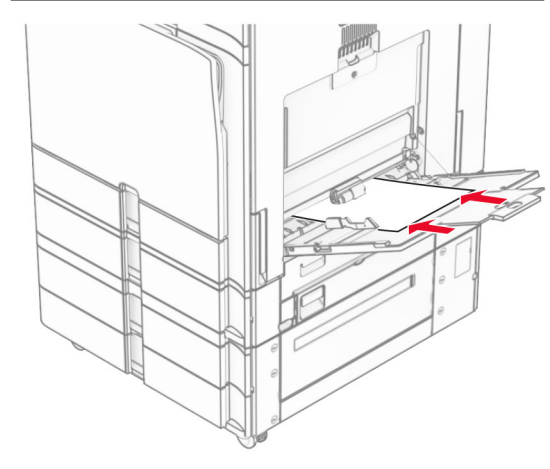

**Nota:** se è installato un fascicolatore, la stampante ruota le pagine a 180°.

# **Impostazione del formato e del tipo dei supporti speciali**

Per i supporti speciali come le etichette, i cartoncini o le buste, procedere come segue:

- **1** Nel pannello di controllo, accedere a **Impostazioni** <sup>&</sup>gt;**Carta** <sup>&</sup>gt; **Configurazione vassoi** <sup>&</sup>gt;**Formato/tipo carta**.
- **2** Selezionare l'origine della carta, quindi configurare il formato e il tipo di supporto speciale.

# **Installazione del software dellastampante**

## **Note:**

- **•** Il driver di stampa è incluso nel pacchetto del programma di installazione del software.
- **•** Per i computer Macintosh con macOS 10.7 o versione successiva, non è necessario installare il driver per stampare su una stampante certificata AirPrint. Se si desidera utilizzare funzioni di stampa personalizzate, scaricare il driver di stampa.
- **1** Ottenere una copia del pacchetto del programma di installazione del software.
	- **•** Dal CD del software fornito con la stampante.
	- **•** Dal nostro sito Web o dal rivenditore presso il quale è stata acquistata la stampante.
- **2** Eseguire il programma di installazione, quindi seguire le istruzioni visualizzate sullo schermo del computer.

# **Installazione del driver del fax**

- **1** Accedere al nostro sito Web o contattare il rivenditore presso il quale è stata acquistata la stampante, quindi ottenere il pacchetto di installazione.
- **2** Eseguire il programma di installazione, quindi seguire le istruzioni visualizzate sullo schermo del computer.

# **Aggiornamento del firmware**

## **Aggiornamento del firmware tramite il pannello di controllo**

## **Utilizzo del centro notifiche**

Questo metodo è applicabile solo ad alcuni modelli di stampante.

**1** Dal pannello di controllo, accedere al centro notifiche, quindi selezionare **Aggiornamento firmware disponibile**.

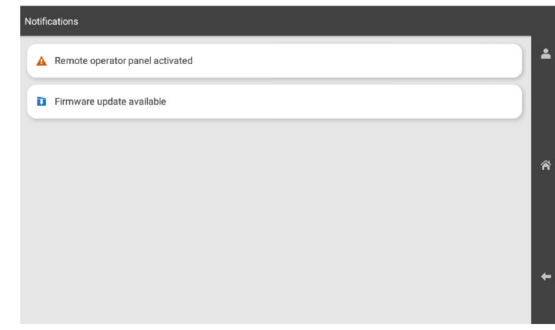

## **2** Selezionare **Installa ora**.

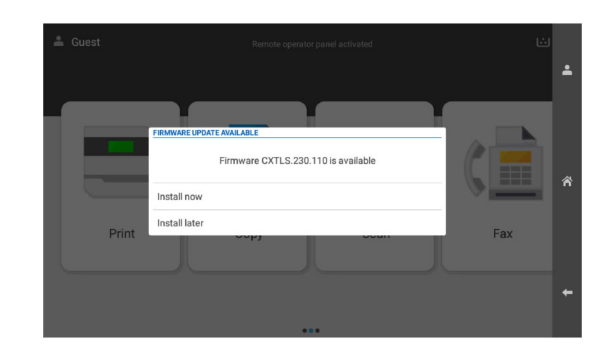

La stampante si riavvia automaticamente dopo l'aggiornamento.

### **Uso del menu Impostazioni**

- **1** Dal pannello di controllo, accedere a **Impostazioni** > **firmware di** <sup>&</sup>gt;**aggiornamento periferica**.
- **2** A seconda del modello della stampante, selezionare **Controlla aggiornamenti** oppure **Controlla aggiornamenti ora**.

<span id="page-14-0"></span>**3** Se un nuovo aggiornamento è disponibile, seleziona **Installa ora**.

La stampante si riavvia automaticamente dopo l'aggiornamento.

## **Aggiornamento del firmware con Embedded Web Server**

Prima di iniziare, accertarsi delle seguenti condizioni:

- **•** Il software della stampante più recente è stato scaricato e salvato nell'unità flash o nel computer. Per ulteriori informazioni, contattare il rivenditore presso il quale è stata acquistata la stampante.
- **•** Non si utilizza un codice speciale nella stampante per evitare di perdere questa funzionalità.

**Attenzione - Possibili danni:** Verificare che tutte le stampanti che ricevono gli aggiornamenti del firmware siano accese durante l'intero processo di aggiornamento del firmware. Lo spegnimento di una stampante durante un aggiornamento del firmware potrebbe danneggiarla gravemente.

Se la stampante è collegata alla rete durante il controllo degli aggiornamenti, il download del firmware non è richiesto.

**1** Aprire un browser Web e immettere l'indirizzo IP della stampante nel relativo campo.

### **Note:**

- **•** Visualizzare l'indirizzo IP della stampante nella schermata iniziale della stampante. L'indirizzo IP è composto da quattro serie di numeri separati da punti, ad esempio 123.123.123.123.
- **•** Se si utilizza un proxy, disabilitarlo temporaneamente per caricare correttamente la pagina Web.

### **2** Fare clic su **Periferiche**.

- **3** Scorrere in basso e cliccare su **Aggiorna firmware**.
- **4** A seconda del modello della stampante, selezionare **Controlla aggiornamenti** oppure **Controlla aggiornamenti ora**.

Se un nuovo aggiornamento è disponibile, selezionare **Acconsento, inizia aggiornamento**.

La stampante si riavvia automaticamente dopo l'aggiornamento.

## **Aggiunta di stampanti a un computer**

Prima di iniziare, effettuare una delle seguenti operazioni:

**•** Connettere la stampante e il computer alla stessa rete. Per ulteriori informazioni sulla connessione della stampante a una rete, vedere "Connessione della stampante a una rete Wi-Fi" a pagina 15.

- **•** Connettere il computer alla stampante. Per ulteriori informazioni, vedere ["Connessione di un computer alla](#page-15-0) [stampante" a pagina 16](#page-15-0).
- **•** Collegare la stampante al computer mediante un cavo USB. Per ulteriori informazioni, vedere ["Porte della stampante" a](#page-6-0) [pagina 7](#page-6-0).

**Nota:** il cavo USB è venduto separatamente.

### **Per gli utenti Windows**

**1** Installare il driver della stampante nel computer.

**Nota:** Per ulteriori informazioni, vedere ["Installazione del](#page-13-0) [software della stampante" a pagina 14](#page-13-0).

- **2** Aprire **Stampanti & scanner**, quindi fare clic su **Aggiungi una stampante o uno scanner**.
- **3** A seconda della connessione della stampante, effettuare una delle seguenti operazioni:
	- **•** Selezionare una stampante dall'elenco, quindi fare clic su **Aggiungi dispositivo**.
	- **•** Fare clic su **Mostra stampanti Wi**‑**Fi Direct**, selezionare una stampante, quindi fare clic su **Aggiungi dispositivo**.
	- **•** Fare clic su **La stampante desiderata non è nell'elenco**, quindi, nella finestra **Aggiungi stampante**, procedere come segue:
		- **a** Selezionare **Aggiungi stampante utilizzando un indirizzo TCP/IP o nome host**, quindi fare clic su **Avanti**.
		- **b** Nel campo Tipo di periferica, selezionare **Periferica TCP/IP**.
		- **c** Nel campo "Nome host o indirizzo IP" digitare l'indirizzo IP della stampante, quindi fare clic su **Avanti**.

### **Note:**

- **–** Visualizzare l'indirizzo IP della stampante nella schermata iniziale della stampante. L'indirizzo IP è composto da quattro serie di numeri separati da punti, ad esempio 123.123.123.123.
- **–** Se si utilizza un proxy, disabilitarlo temporaneamente per caricare correttamente la pagina Web.
- **d** Selezionare un driver di stampa, quindi fare clic su **Avanti**.
- **e** Selezionare **Usa il driver attualmente installato (scelta consigliata)**, quindi fare clic su **Avanti**.
- **f** Digitare un nome per la stampante, quindi fare clic su **Avanti**.
- **g** Fare clic su **Fine**.

### **Per gli utenti Macintosh**

- **1** Aprire **Scanner & stampanti**.
- **2** Fare **clic su Aggiungi stampante, scanner o Fax**, quindi selezionare una stampante.
- **3** Dal menu **Aggiungi stampante** menu, selezionare un driver di stampa.

### **Note:**

- **•** Per utilizzare il driver di stampa Macintosh, selezionare **AirPrint** o **Secure AirPrint**.
- **•** Se si desidera utilizzare funzioni di stampa personalizzate, selezionare il driver di stampa del produttore. Per installare il driver, vedere ["Installazione](#page-13-0) [del software della stampante" a pagina 14](#page-13-0).
- **4** Aggiungere la stampante.

# **Connessione della stampante a una rete Wi-Fi**

Prima di iniziare, accertarsi delle seguenti condizioni:

- **•** Adattatore attivo è impostato su Automatico. Dal pannello di controllo, accedere a **Impostazioni** <sup>&</sup>gt;**Rete/Porte** <sup>&</sup>gt; **Panoramica sulla rete** > **Adattatore attivo**.
- **•** Il cavo Ethernet non è collegato alla stampante.
- **1** Dal pannello di controllo, accedere a Impostazioni di **rete/** <sup>&</sup>gt; **Impostazioni wireless** <sup>&</sup>gt;**porte sul pannello della stampante**  $> . >$
- **2** Selezionare una rete Wi-Fi e digitare la password.

**Nota:** Per le stampanti con connessione Wi-Fi integrata, durante la configurazione iniziale viene visualizzato un messaggio che chiede di configurare la rete Wi-Fi.

# **Configurazione di Wi**‑**Fi Direct**

Wi-Fi Direct consente ai dispositivi Wi‑Fi di connettersi direttamente tra loro senza utilizzare un punto di accesso (router wireless).

**1** Dal pannello di controllo, accedere a **Impostazioni** <sup>&</sup>gt; **Rete/Porte** > **Wi-Fi Direct**.

- <span id="page-15-0"></span>**2** Configurare le impostazioni.
	- **• Abilita Wi**‑**Fi Direct**: consente alla stampante di trasmettere sulla propria rete Wi‑Fi Direct.
	- **• Nome Wi-Fi Direct**: consente di assegnare un nome alla rete Wi‑Fi Direct.
	- **• Password Wi**‑**Fi Direct**: consente di assegnare la password per la negoziazione della protezione wireless quando si utilizza la connessione peer-to-peer.
	- **• Mostra password nella pagina Impostazioni**: consente di visualizzare la password nella Pagina delle impostazioni di rete.
	- **• Numero di canale** preferito: consente di assegnare il canale preferito della rete Wi-Fi Diretta.
	- **• Indirizzo IP del proprietario del** gruppo: consente di assegnare l'indirizzo IP del proprietario del gruppo.
	- **• Accetta automaticamente le richieste del pulsante di comando**: consente alla stampante di accettare automaticamente le richieste di connessione.

**Nota:** l'accettazione automatica delle richieste pulsante di comando non è sicura.

#### **Note:**

- **•** Per impostazione predefinita, la password di rete Wi-Fi Direct non è visibile sul display della stampante. Per visualizzare la password, abilitare l'icona di anteprima della password. Nel pannello di controllo, accedere a **Impostazioni** <sup>&</sup>gt;**Protezione** <sup>&</sup>gt;**Varie** <sup>&</sup>gt;**Abilita visualizzazione password/PIN**.
- **•** Per conoscere la password della rete Wi-Fi Direct senza visualizzarla sul display della stampante, stampare la **Pagina delle impostazioni di rete.** Dal pannello di controllo, accedere a **Impostazioni** <sup>&</sup>gt;**Report** <sup>&</sup>gt;**Rete** <sup>&</sup>gt;**Pagina d'installazione rete**.

# **Connessione di un computer alla stampante**

Prima di connettere il computer, assicurarsi che la funzione Wi‑Fi Direct sia stata configurata. Per ulteriori informazioni, vedere ["Configurazione di Wi](#page-14-0)‑Fi Direct" a pagina 15.

### **Per gli utenti Windows**

- **1** Aprire **Stampanti & scanner**, quindi fare clic su **Aggiungi una stampante o uno scanner**.
- **2** Fare clic su **Mostra stampanti Wi-Fi Direct**, quindi selezionare il nome Wi-Fi Direct della stampante.
- **3** Annotare il PIN a otto cifre indicato sul display della stampante.
- **4** Immettere il PIN sul computer.

**Nota:** se il driver di stampa non è già installato, Windows scarica il driver appropriato.

### **Per gli utenti Macintosh**

**1** Fare clic sull'icona wireless, quindi selezionare il nome Wi‑Fi Direct della stampante.

**Nota:** la stringa DIRECT-xy (dove x e y sono due caratteri casuali) precede il nome Wi-Fi Direct.

**2** Immettere la password Wi-Fi Direct.

**Nota:** ripristinare il computer sulla rete precedente dopo la disconnessione dalla rete Wi-Fi Direct.

# **Connessione di un dispositivo mobile alla stampante**

Prima di connettere il dispositivo mobile, assicurarsi che la funzione Wi‑Fi Direct sia stata configurata. Per ulteriori informazioni, vedere ["Configurazione di Wi](#page-14-0)‑Fi Direct" a pagina 15.

### **mediante Wi-Fi Direct**

**Nota:** Queste istruzioni sono applicabili solo ai dispositivi mobili eseguiti sulla piattaforma Android™.

- **1** Dal dispositivo mobile, andare al menu delle **Impostazioni**.
- **2** Abilitare il **Wi**‑**Fi**, poi toccare > **Wi**‑**Fi Direct**.
- **3** Selezionare il nome Wi-Fi Direct della stampante.
- **4** Confermare la connessione sul pannello di controllo della stampante.

### **mediante Wi-Fi**

- **1** Dal dispositivo mobile, andare al menu delle **Impostazioni**.
- **2** Toccare **Wi**‑**Fi** e selezionare il nome Wi-Fi Direct della stampante.

**Nota:** la stringa DIRECT-xy (dove x e y sono due caratteri casuali) precede il nome Wi-Fi Direct.

**3** Immettere la password Wi-Fi Direct.

# **Rimozione degli inceppamenti**

# **Individuazione delle aree diinceppamento**

### **Note:**

- **•** Quando l'opzione **Assistenza inceppamento** è **attivata**, una volta rimossa la pagina inceppata, la stampante espelle automaticamente le pagine vuote o parzialmente stampate. Verificare se nel risultato di stampa sono presenti pagine vuote.
- **•** Se l'opzione **Rimozione inceppamento** è **attivata**<sup>o</sup> impostata su **Automatica**, le pagine inceppate vengono ristampate.

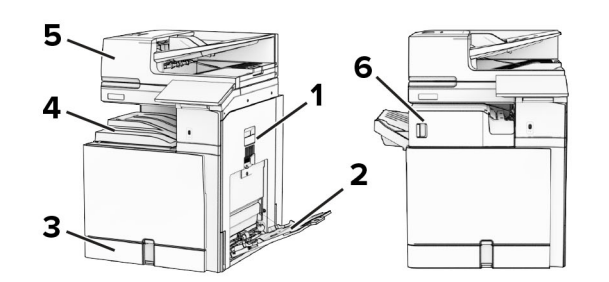

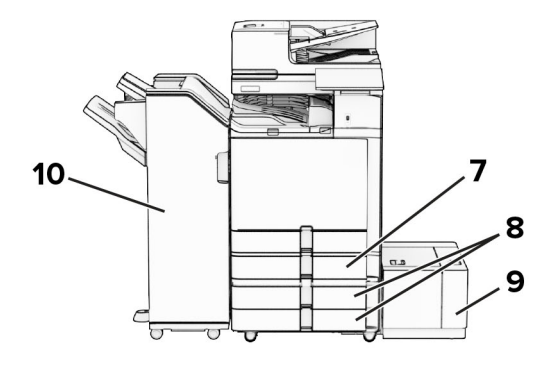

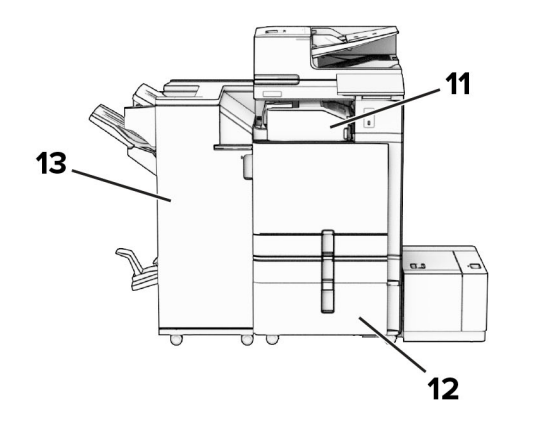

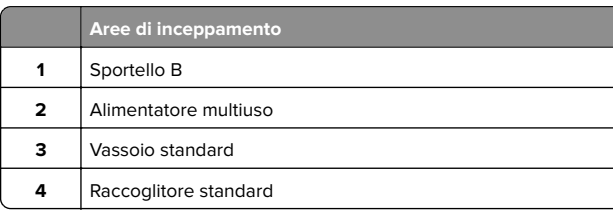

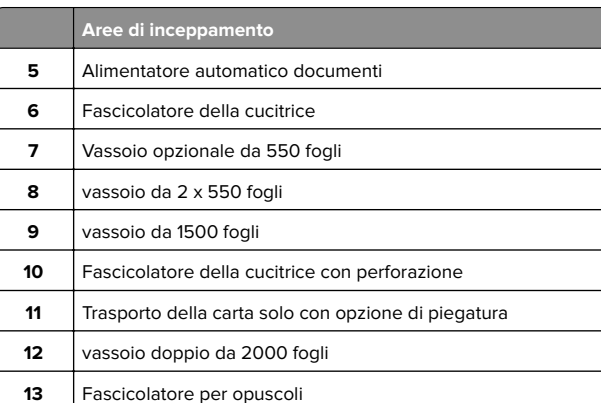

# **Inceppamento carta nel vassoio standard**

**1** Estrarre il vassoio standard.

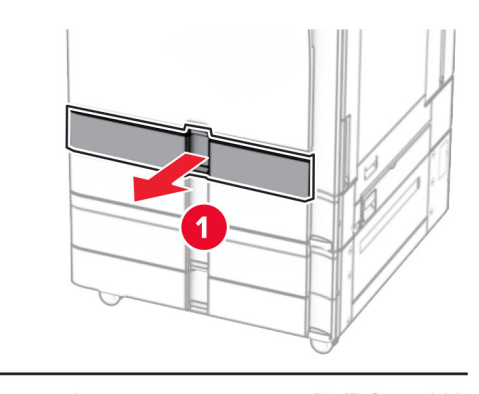

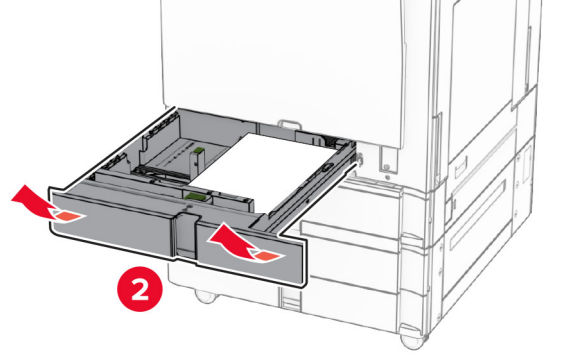

**2** Rimuovere la carta inceppata.

**Nota:** Accertarsi che siano stati rimossi tutti i frammenti di carta.

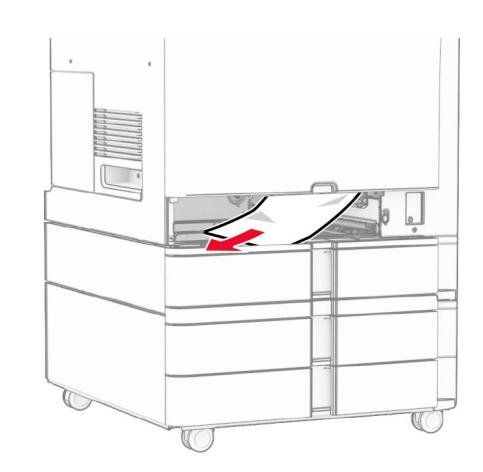

**3** Inserire il vassoio.

# **Inceppamento carta nel vassoio opzionale da 550 fogli**

**1** Aprire lo sportello D.

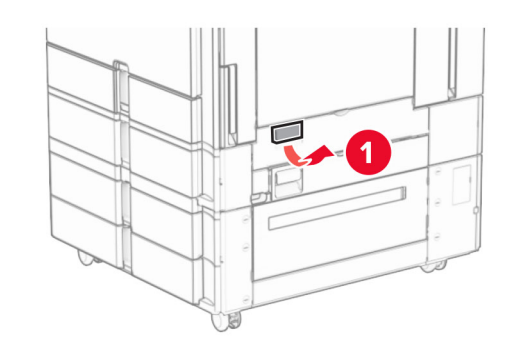

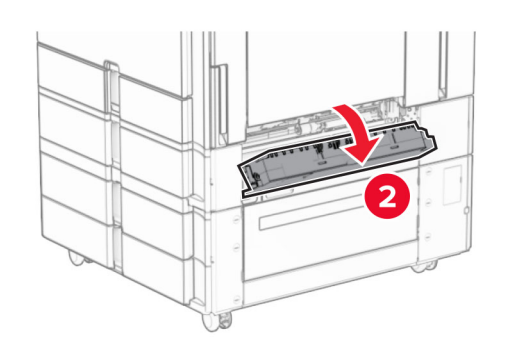

**2** Rimuovere la carta inceppata.

**Nota:** Accertarsi che siano stati rimossi tutti i frammenti di carta.

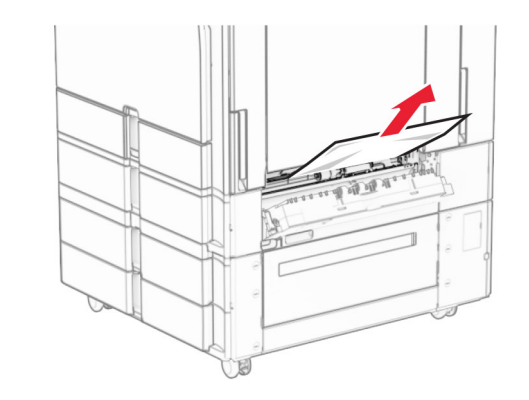

- **3** Chiudere lo sportello.
- **4** Estrarre il vassoio opzionale da 550 fogli.

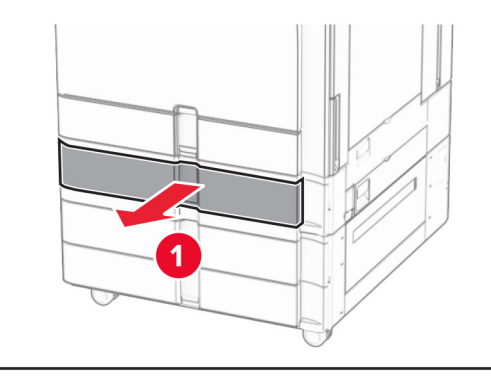

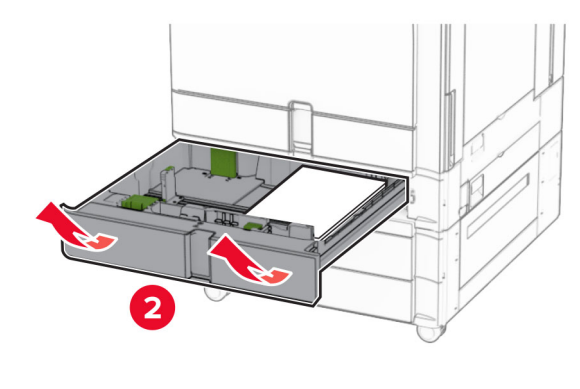

**5** Rimuovere la carta inceppata.

**Nota:** Accertarsi che siano stati rimossi tutti i frammenti dicarta.

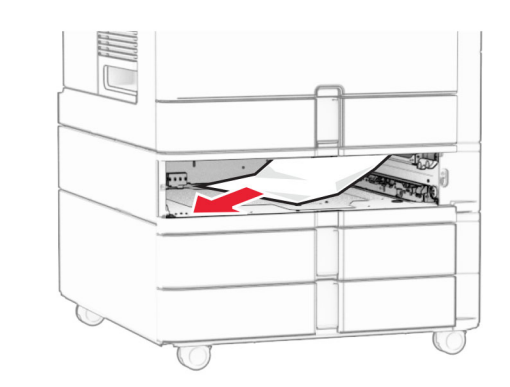

**6** Inserire il vassoio.

# **Inceppamento della carta nell'alimentatore automaticodocumenti**

**Inceppamento carta nello sportello A 1** Aprire lo sportello A.

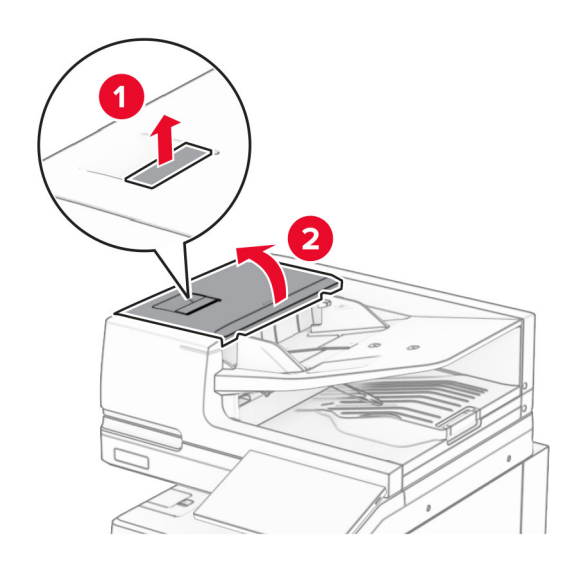

**2** Rimuovere la carta inceppata.

**Nota:** Accertarsi che siano stati rimossi tutti i frammenti di carta.

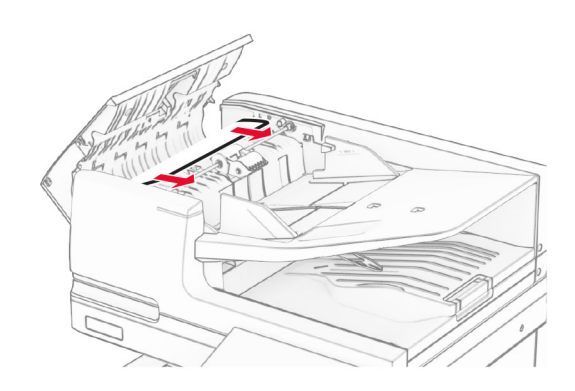

## **3** Chiudere lo sportello A.

## **Inceppamento carta nello sportello A1**

**1** Aprire il coperchio dello scanner.

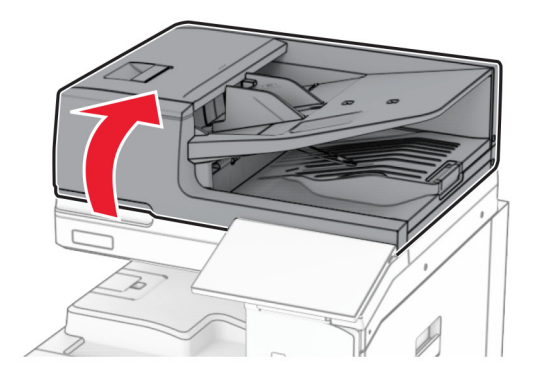

**2** Premere il gancio verde per aprire lo sportello A1.

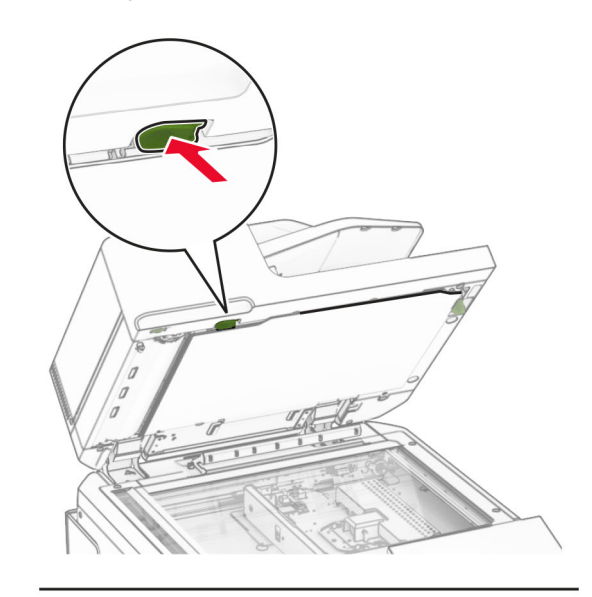

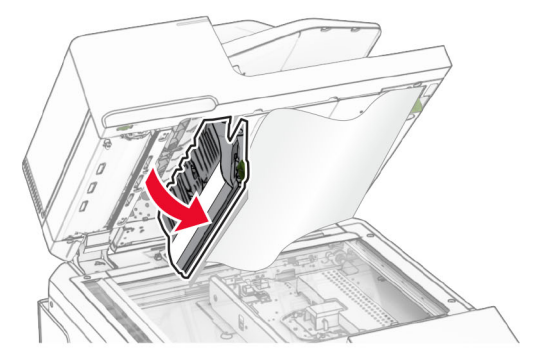

**3** Ruotare la manopola verde vicino allo sportello A1 verso destra e rimuovere eventuale carta inceppata.

**Nota:** Accertarsi che siano stati rimossi tutti i frammenti di carta.

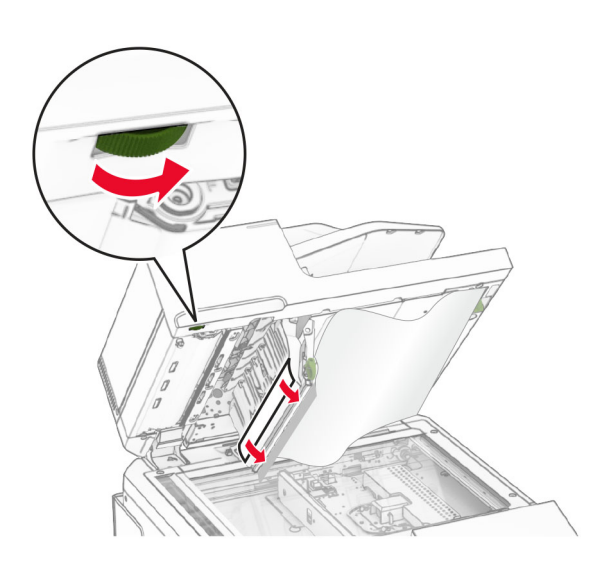

**4** Chiudere lo sportello A1, quindi chiudere il coperchio dello scanner.

## **Inceppamento della carta nello scomparto dell'alimentatore automatico documenti**

- **1** Rimuovere eventuale carta presente nel raccoglitore dell'alimentatore automatico documenti.
- **2** Rimuovere la carta inceppata.

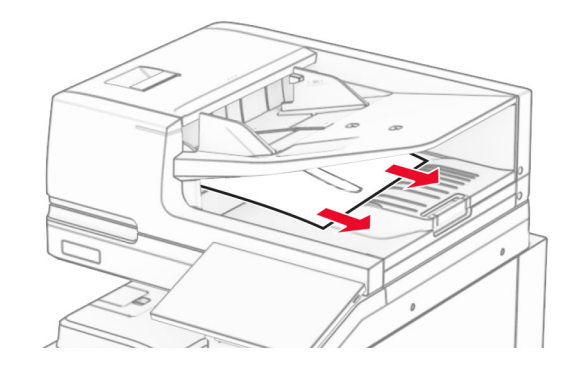

# **Inceppamento della carta nell'alimentatore multiuso**

- **1** Rimuovere eventuale carta dall'alimentatore multiuso.
- **2** Rimuovere la carta inceppata.

**Nota:** Accertarsi che siano stati rimossi tutti i frammenti dicarta.

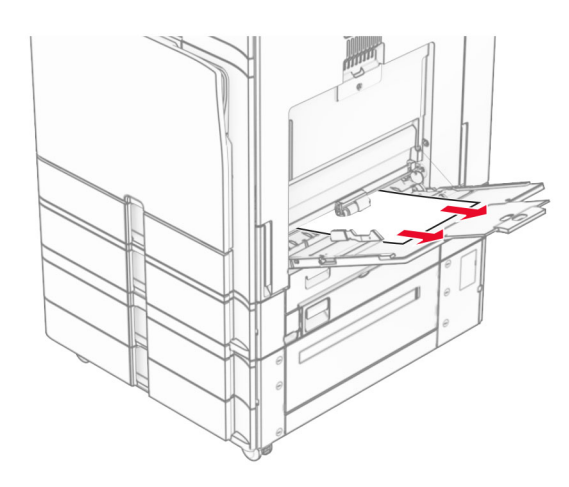

# **Inceppamento carta nel vassoio da 2 x 550 fogli**

**1** Aprire lo sportello E.

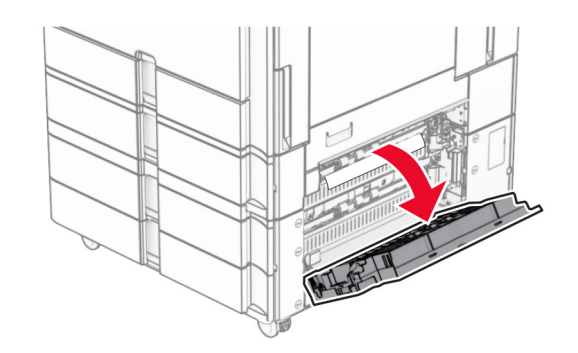

**2** Rimuovere la carta inceppata all'interno dello sportello E.

**Nota:** Accertarsi che siano stati rimossi tutti i frammenti dicarta.

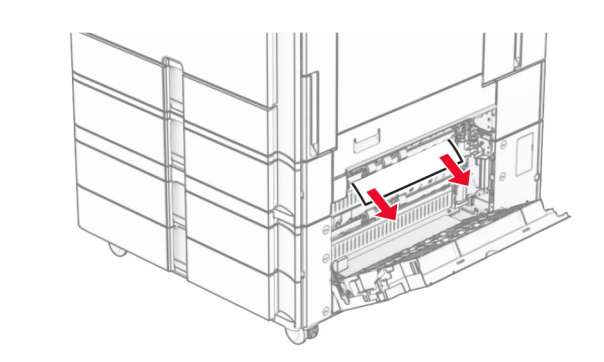

- **3** Chiudere lo sportello E.
- **4** Estrarre il vassoio 3.

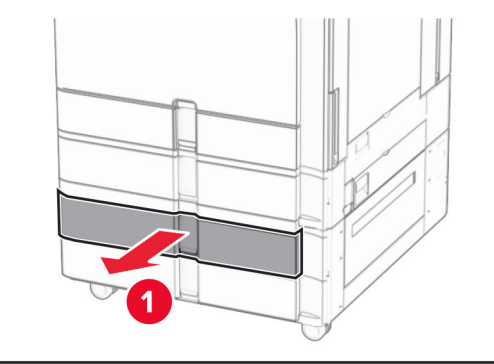

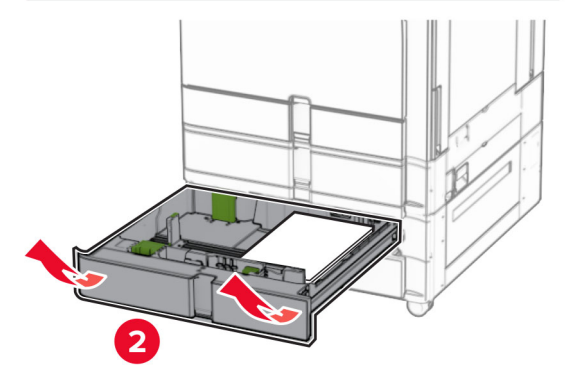

**5** Rimuovere la carta inceppata.

**Nota:** Accertarsi che siano stati rimossi tutti i frammenti dicarta.

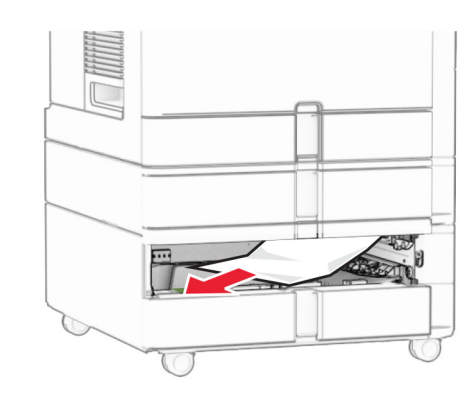

- **6** Inserire il vassoio 3.
- **7** Repeat **passaggio 4** fino al **passaggio 6** per il vassoio 4.

# **Inceppamento carta nel vassoio doppio da 2.000 fogli**

**1** Aprire lo sportello E.

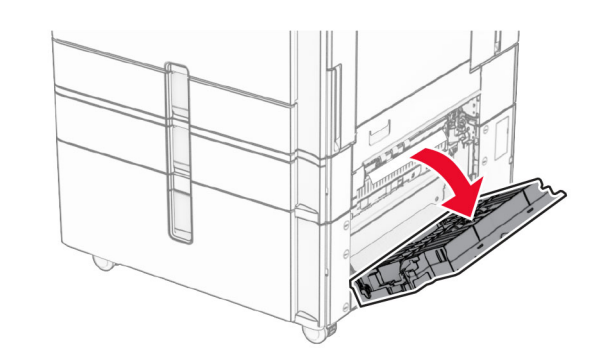

**2** Rimuovere la carta inceppata all'interno dello sportello E.

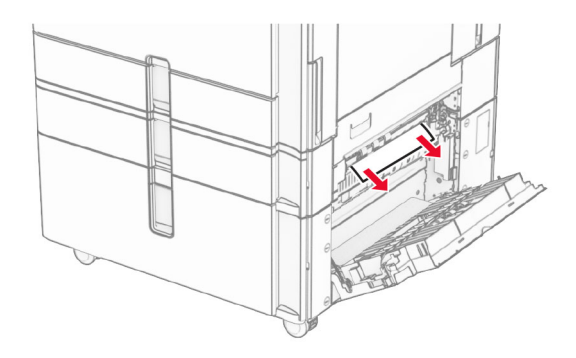

**3** Chiudere lo sportello E.

# **Inceppamento carta nel vassoio da 1500 fogli**

**1** Aprire lo sportello K.

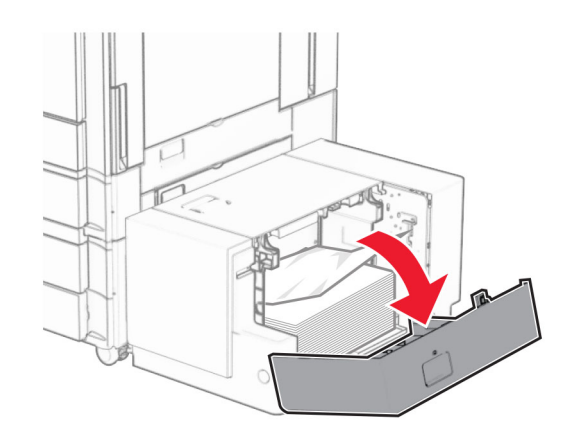

**2** Rimuovere la carta inceppata.

**Nota:** Accertarsi che siano stati rimossi tutti i frammenti di carta.

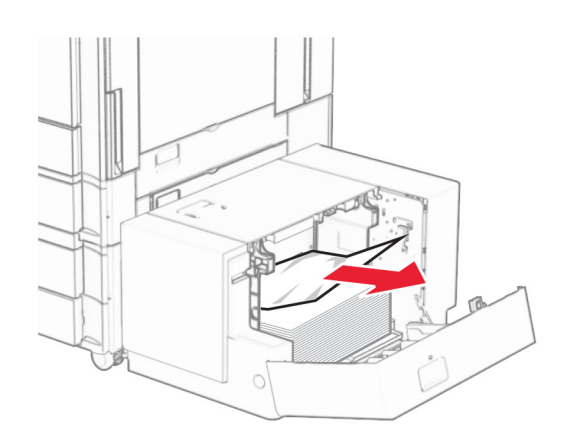

- **3** Chiudere lo sportello K.
- **4** Afferrare la maniglia J, quindi far scorrere il vassoio verso destra.

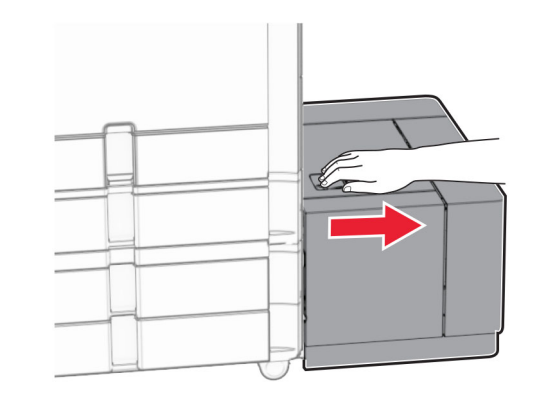

**5** Rimuovere la carta inceppata.

**Nota:** Accertarsi che siano stati rimossi tutti i frammenti dicarta.

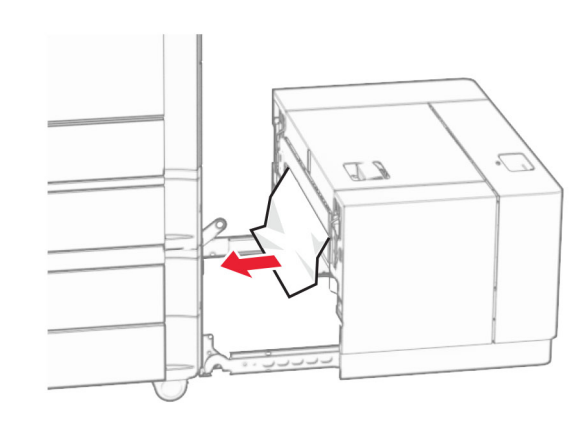

**6** Far scorrere il vassoio di nuovo in posizione.

# **Inceppamento della carta nello sportello B**

**1** Aprire lo sportello B.

**ATTENZIONE - SUPERFICIE CALDA:** l'area interna della stampante può surriscaldarsi. Per evitare infortuni, lasciare raffreddare la superficie dei componenti prima di toccarli.

**Attenzione - Possibili danni:** per evitare danni causati da scariche elettrostatiche, toccare una parte in metallo esposta del telaio prima di accedere o toccare le parti interne della stampante.

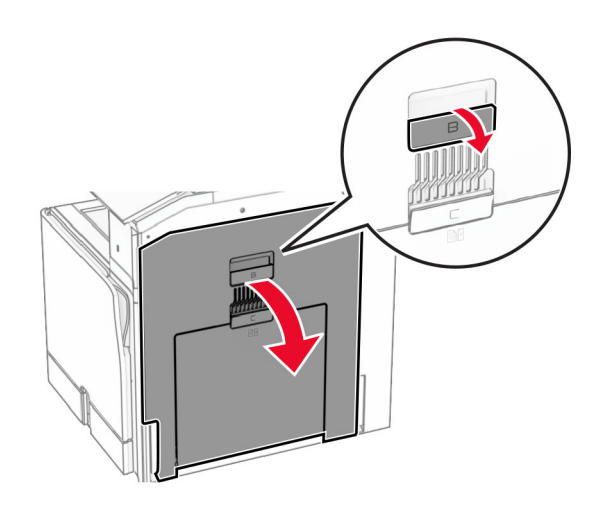

**2** Rimuovere la carta inceppata in tutte le posizioni seguenti:

**Nota:** Accertarsi che siano stati rimossi tutti i frammenti di carta.

**•** Sopra il fusore.

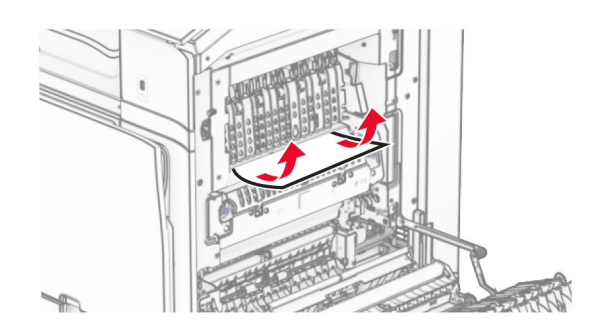

**•** Nell'unità di fusione

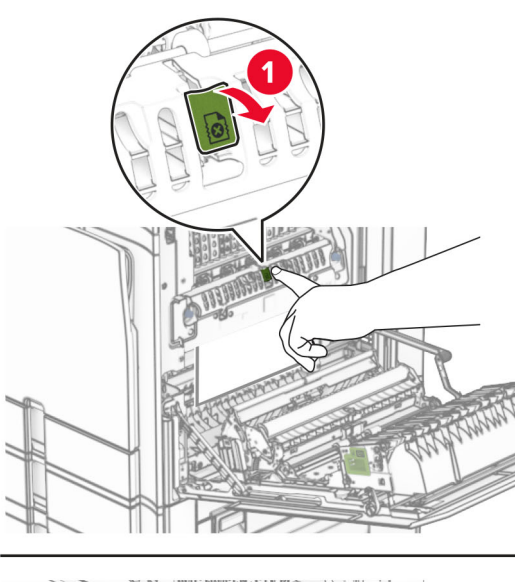

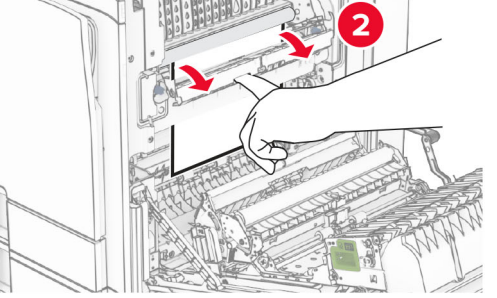

**•** Sotto il fusore

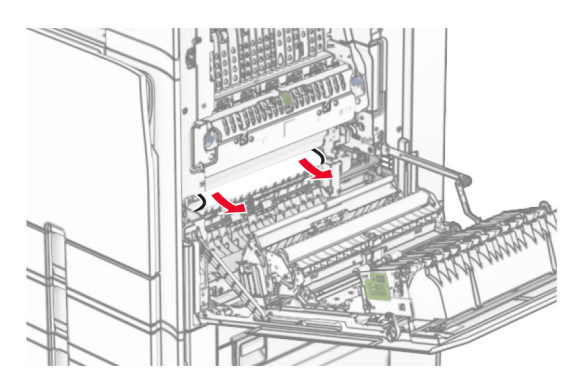

**•** Sotto il rullo di uscita del raccoglitore standard

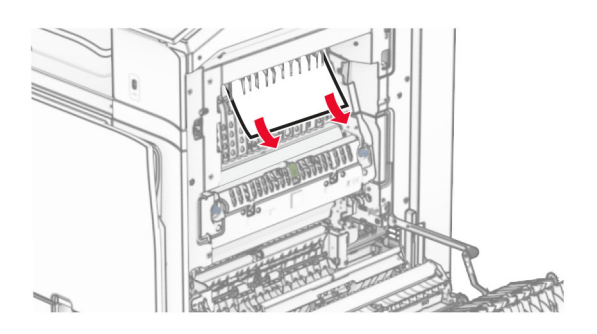

**•** Nell'unità fronte/retro

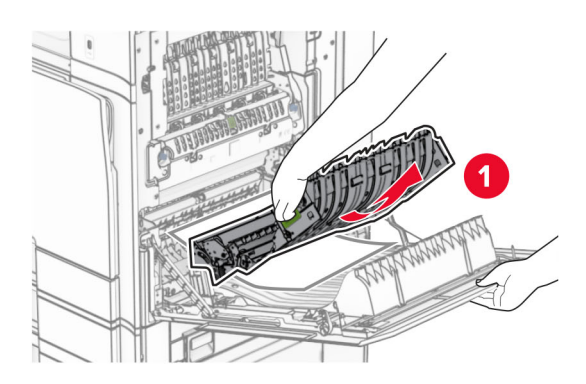

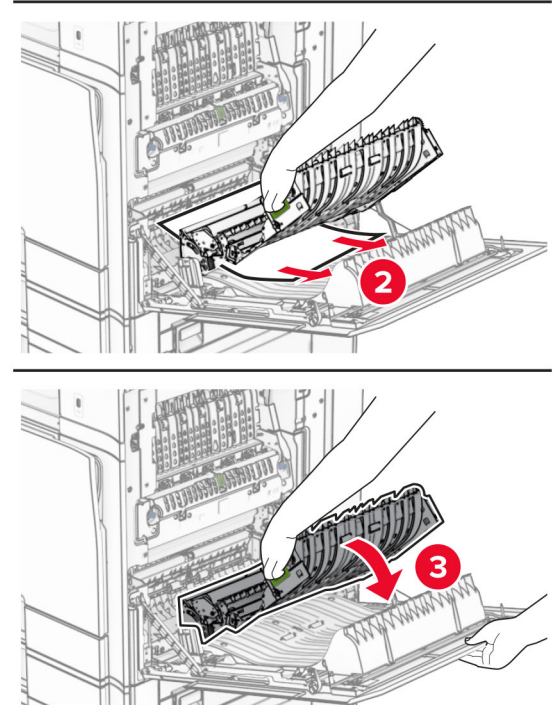

### **3** Chiudere lo sportello B.

# **Inceppamento della carta nel raccoglitore standard**

- **1** Rimuovere la carta dal raccoglitore standard.
- **2** Rimuovere la carta inceppata.

**Nota:** Accertarsi che siano stati rimossi tutti i frammenti dicarta.

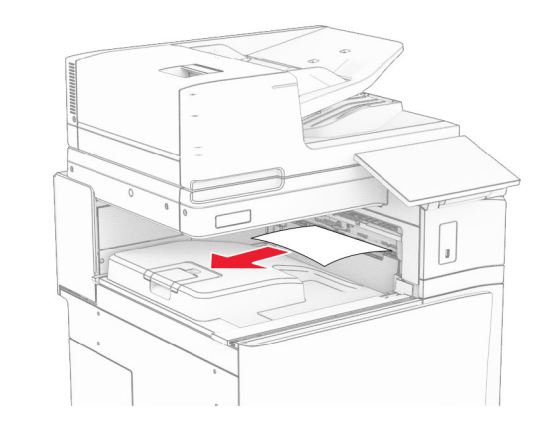

# **Inceppamento della carta nel fascicolatore della cucitrice**

**1** Rimuovere la carta inceppata nello scomparto della pinzatrice.

**Nota:** Accertarsi che siano stati rimossi tutti i frammenti di carta.

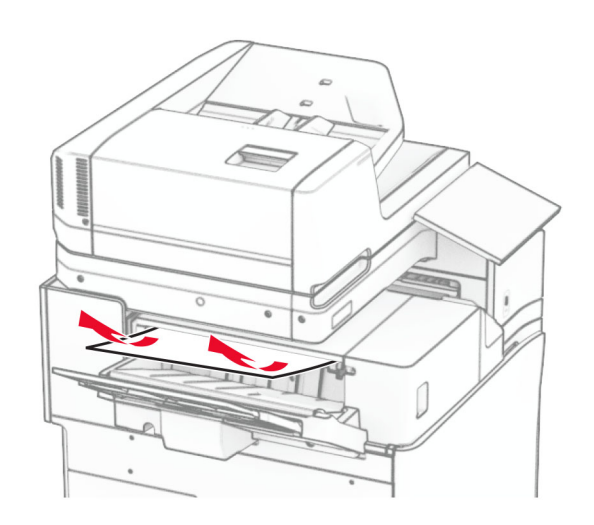

**2** Afferrare la maniglia F, quindi far scorrere il fascicolatore della cucitrice verso sinistra.

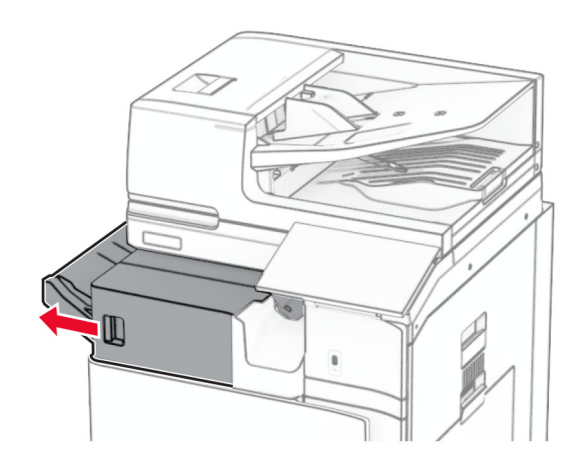

**3** Aprire lo sportello R1, quindi ruotare la manob R2 in senso orario.

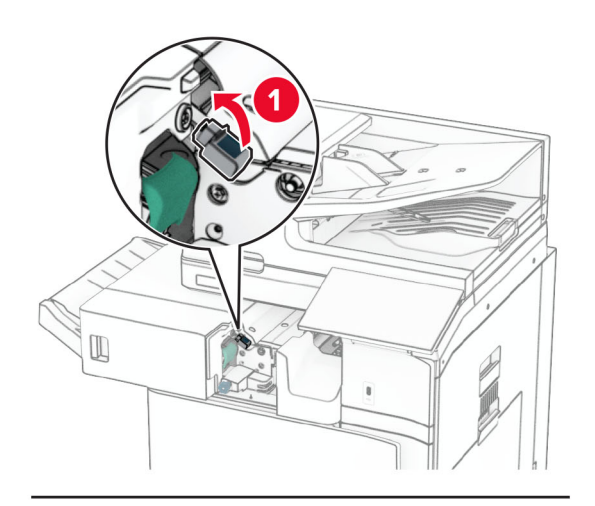

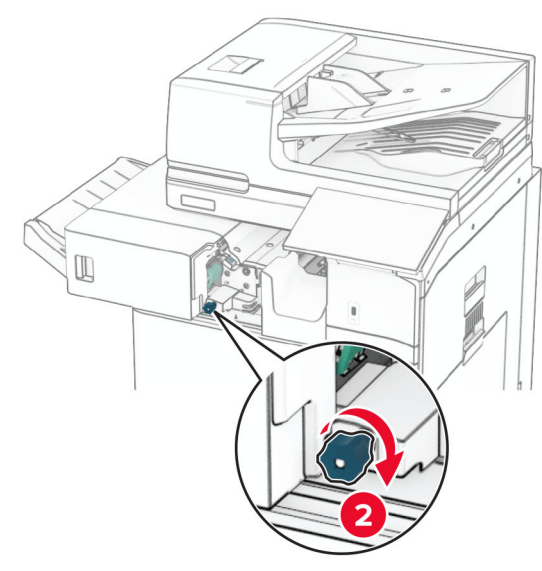

### **4** Rimuovere la carta inceppata.

**Nota:** Accertarsi che siano stati rimossi tutti i frammenti di carta.

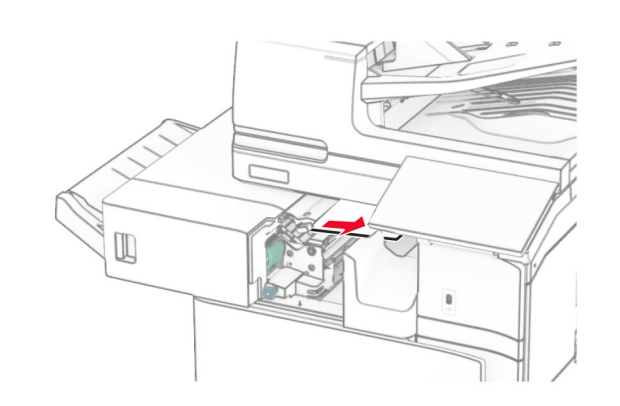

- **5** Chiudere lo sportello R1.
- **6** Rimuovere la carta inceppata nel rullo di uscita dello scomparto standard.

**Nota:** Accertarsi che siano stati rimossi tutti i frammenti dicarta.

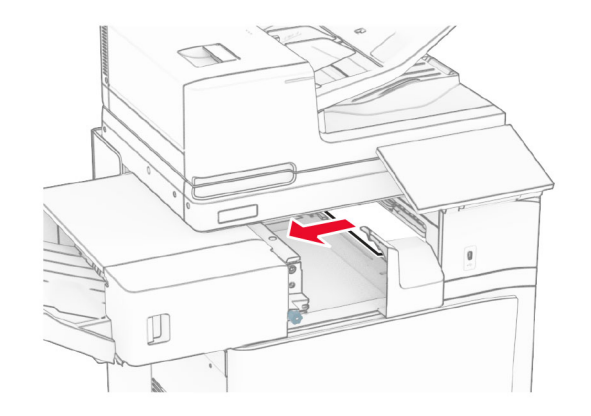

**7** Reinserire la pinzatrice in posizione.

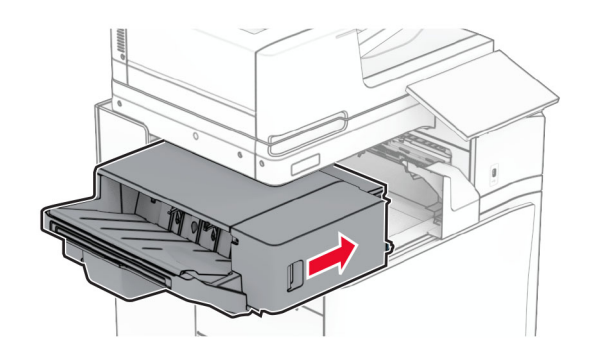

# **Inceppamento carta nel trasporto carta con opzione di piegatura**

**1** Rimuovere la carta inceppata.

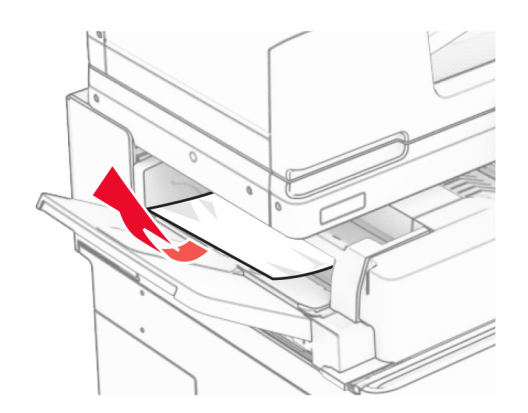

### **2** Aprire lo sportello F.

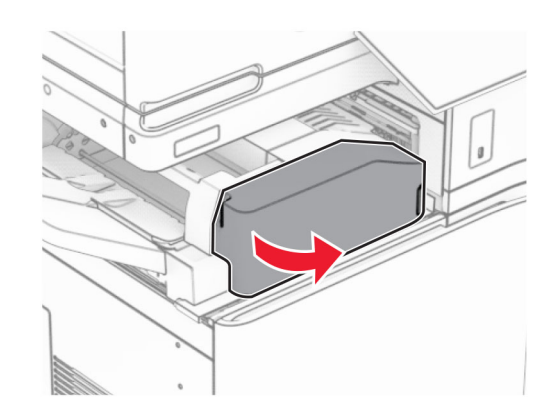

### **3** Sollevare la maniglia N4.

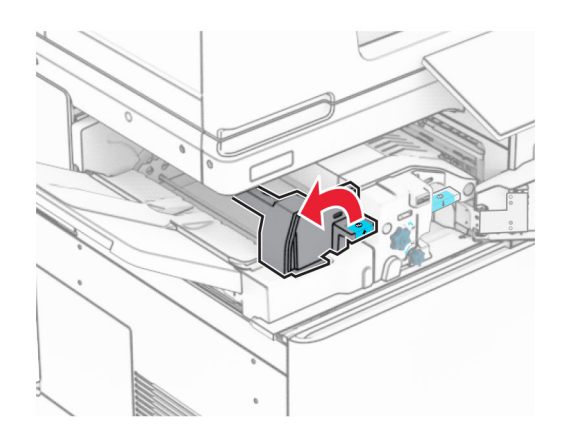

### **4** Sollevare la maniglia N5.

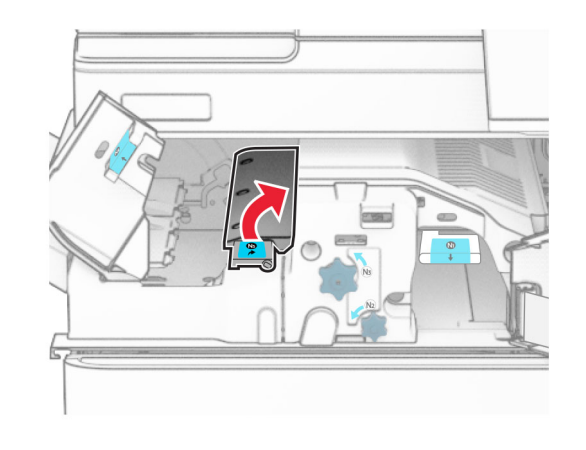

**5** Rimuovere la carta inceppata.

**Nota:** Accertarsi che siano stati rimossi tutti i frammenti di carta.

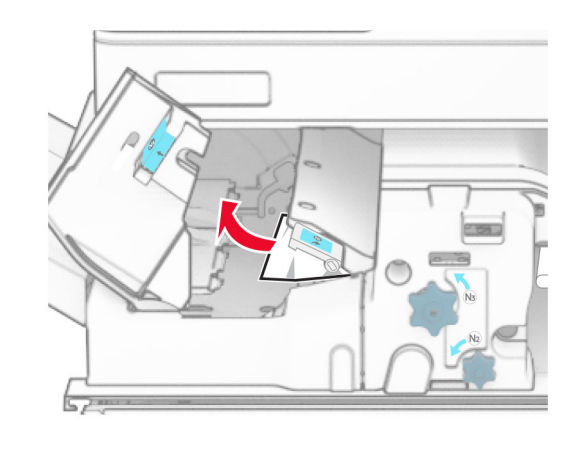

**6** Chiudi la maniglia N5, quindi la maniglia N4.

**7** Premere verso il basso la maniglia N1.

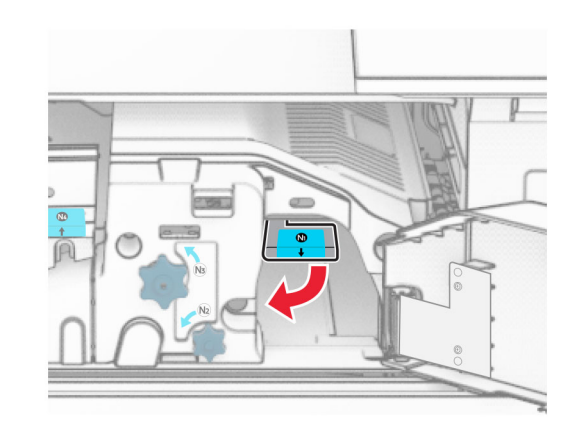

**8** Ruotare la manoca N2 in senso antiorario.

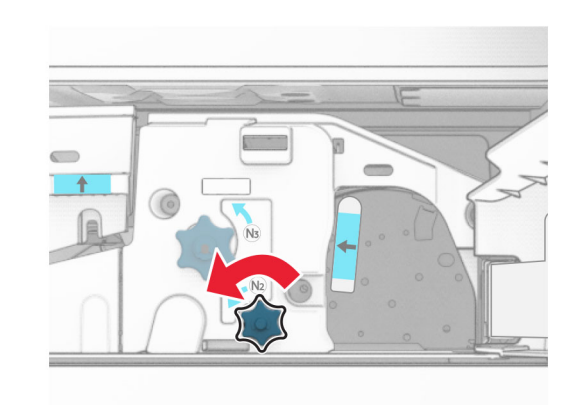

**9** Rimuovere la carta inceppata.

**Attenzione - Possibili danni:** per evitare danni alla stampante, togliere eventuali accessori indossati sulle mani prima di rimuovere la carta inceppata.

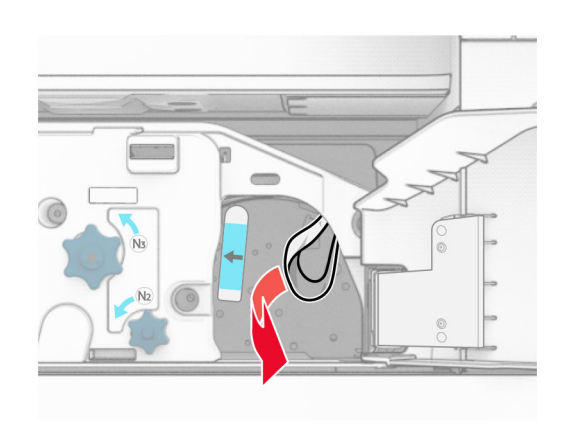

- **10** Posizionare nuovamente la maniglia N1.
- **11** Chiudere sportello F.

# **Inceppamento della carta nel fascicolatore della cucitrice con perforazione**

**Se la stampante è configurata con un trasporto della carta, effettuare le seguenti operazioni:**

**1** Rimuovere la carta inceppata dal raccoglitore 1.

### **Note:**

- **•** Accertarsi che siano stati rimossi tutti i frammenti di carta.
- **•** Per evitare di perdere le pagine, non rimuovere le pagine stampate in uno stato non graffettatura.

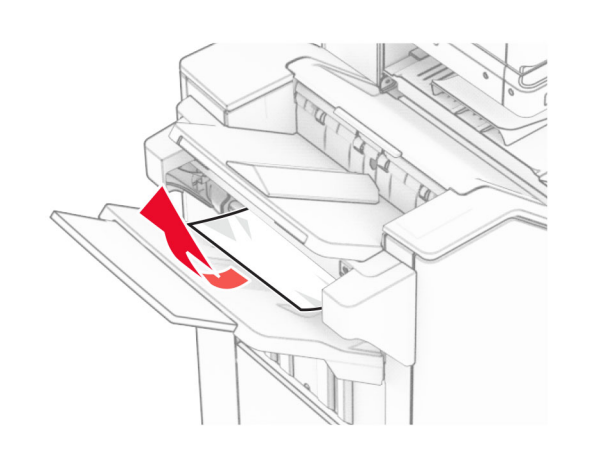

**2** Rimuovere la carta inceppata nello scomparto standard della stazione di finitura.

**Nota:** Accertarsi che siano stati rimossi tutti i frammenti di carta.

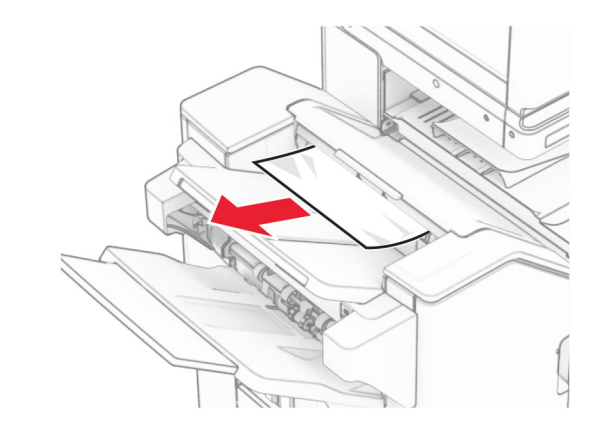

**3** Rimuovere la carta inceppata dal raccoglitore 2.

**Nota:** Accertarsi che siano stati rimossi tutti i frammenti di carta.

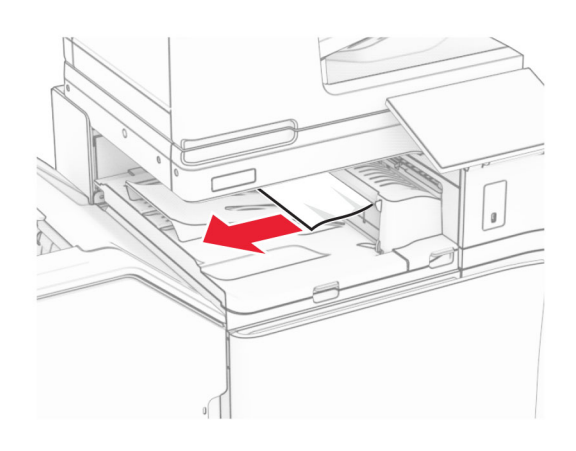

**4** Aprire il coperchio del trasporto carta G, quindi rimuovere la carta inceppata.

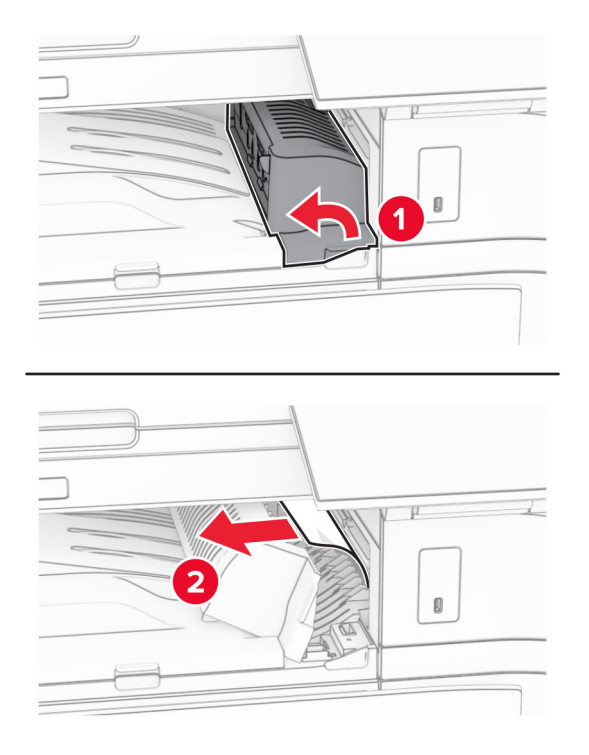

- **5** Chiudere il coperchio del trasporto carta G.
- **6** Aprire lo sportello I, aprire lo sportello R1, quindi rimuovere la carta inceppata.

**Nota:** Accertarsi che siano stati rimossi tutti i frammenti di carta.

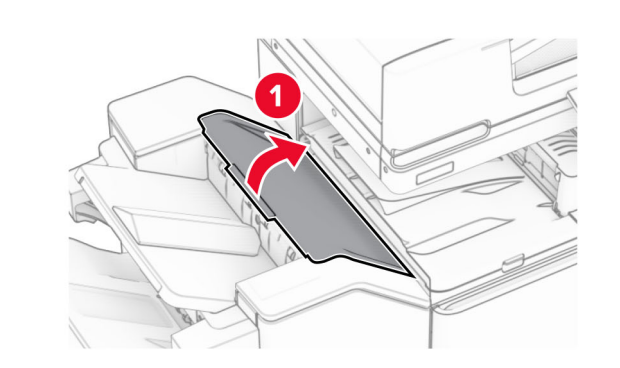

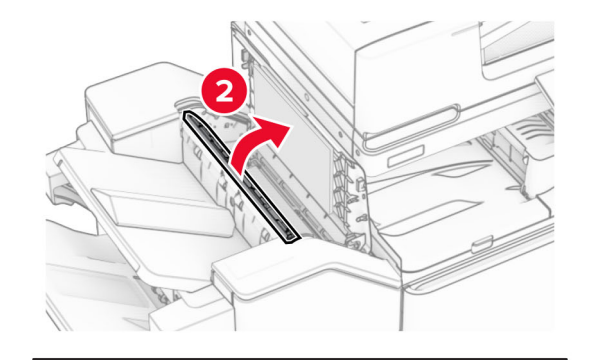

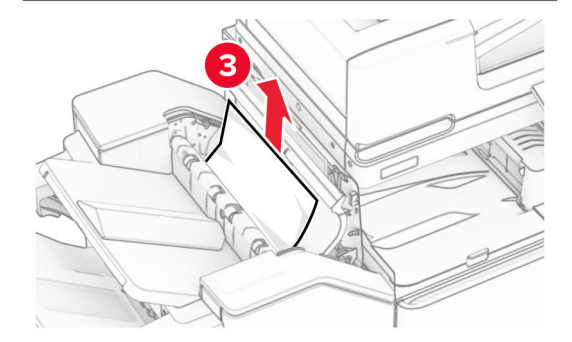

**7** Chiudere lo sportello R1, quindi chiudere lo sportello I.

**8** Aprire il coperchio del trasporto carta F.

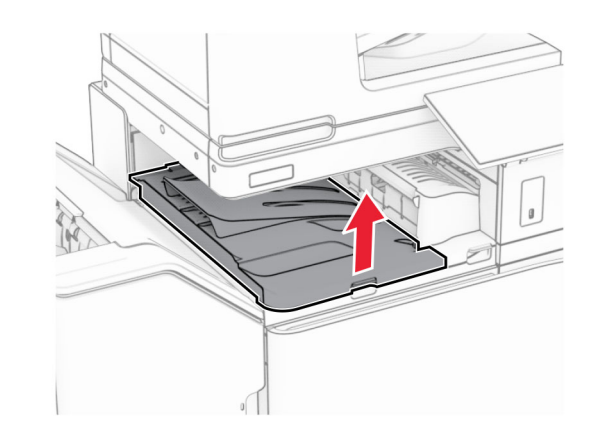

**9** Aprire lo sportello H.

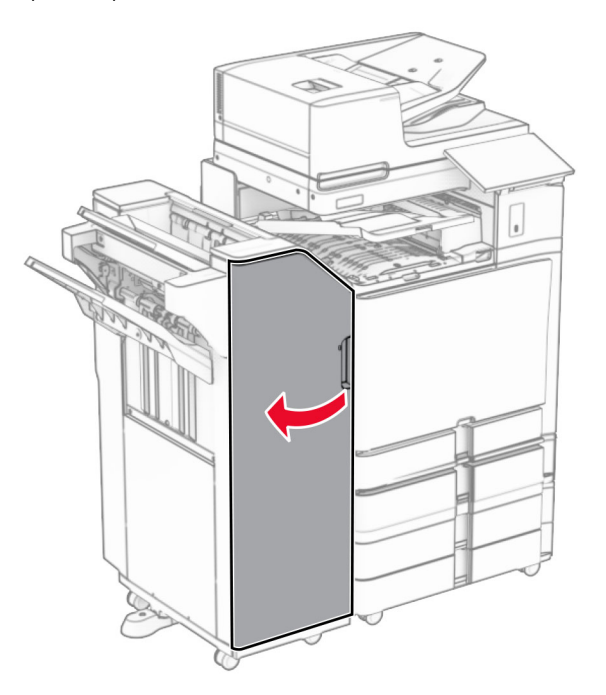

### **10** Sollevare la maniglia R4.

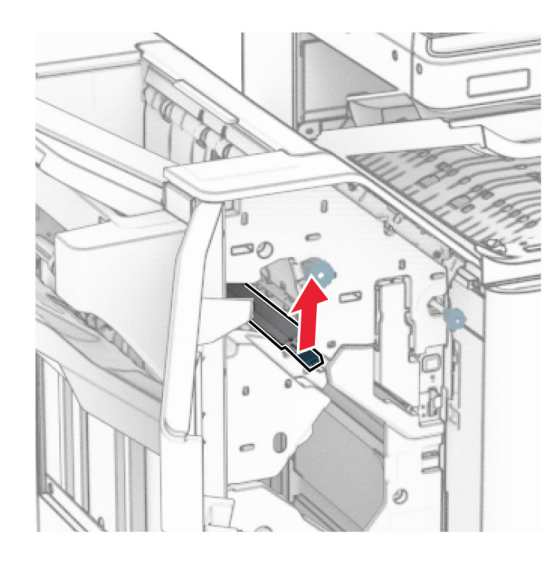

**11** Ruotare la manopola R3 in senso antiorario, quindi rimuovere la carta inceppata nel raccoglitore 1.

**Nota:** Accertarsi che siano stati rimossi tutti i frammenti di carta.

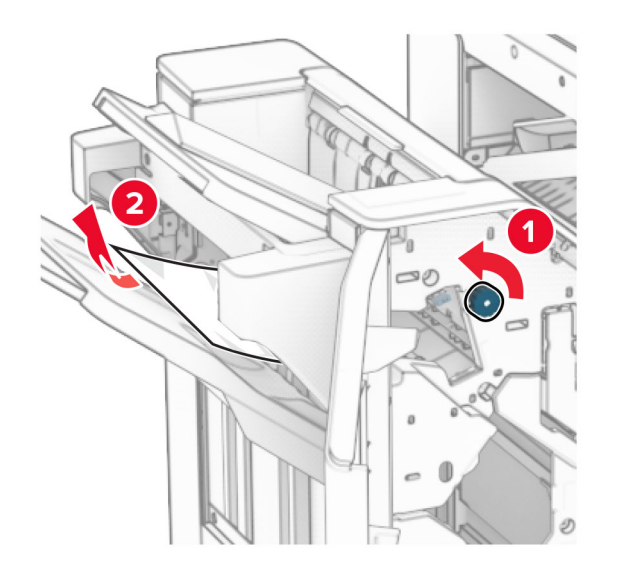

**12** Ruotare la manoca R2 in senso antiorario, quindi rimuovere la carta inceppata nel coperchio di trasporto della carta F.

**Nota:** Accertarsi che siano stati rimossi tutti i frammenti di carta.

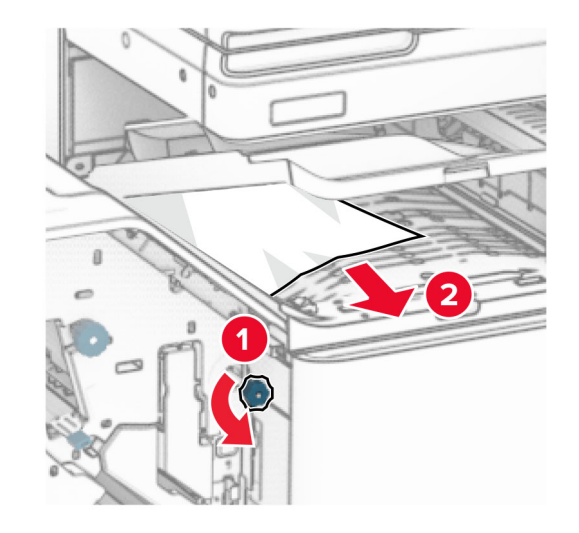

- **13** Chiudere il coperchio del trasporto carta F.
- **14** Riportare la maniglia R4 nella posizione originale.
- **15** Chiudere lo sportello H.

#### **Se la stampante è configurata con un trasporto della carta con opzione di piegatura, procedere come segue:**

**1** Rimuovere la carta inceppata dal raccoglitore 1.

### **Note:**

- **•** Accertarsi che siano stati rimossi tutti i frammenti di carta.
- **•** Per evitare di perdere le pagine, non rimuovere le pagine stampate in uno stato non graffettatura.

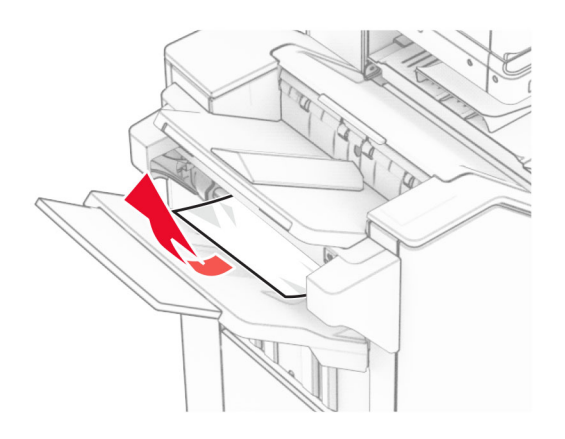

**2** Rimuovere la carta inceppata nello scomparto standard della stazione di finitura.

**Nota:** Accertarsi che siano stati rimossi tutti i frammenti di carta.

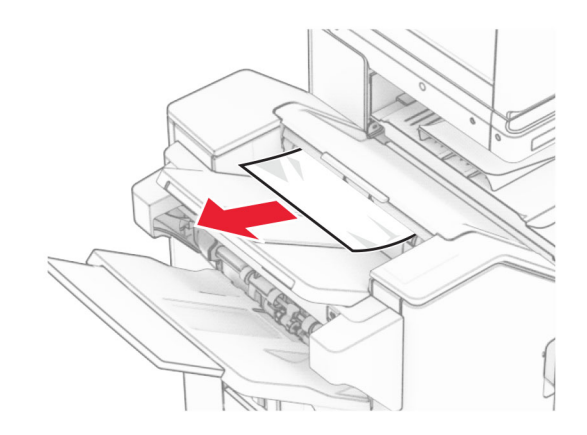

**3** Rimuovere la carta inceppata dal raccoglitore 2.

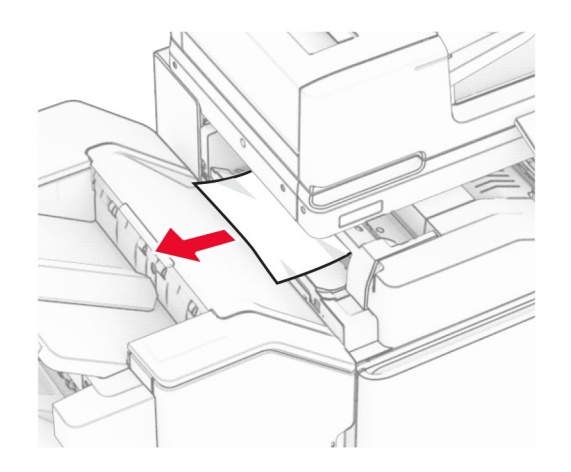

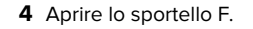

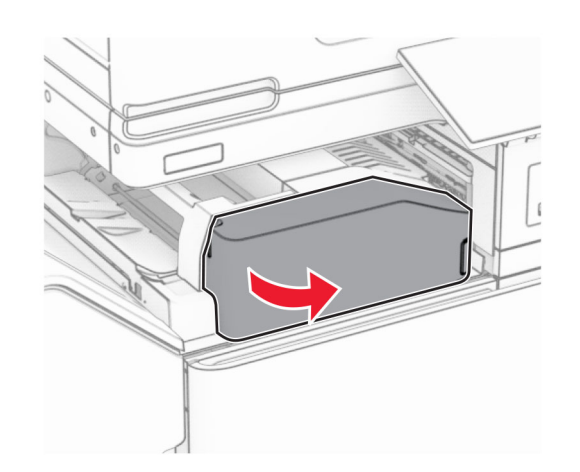

**5** Aprire lo sportello N4.

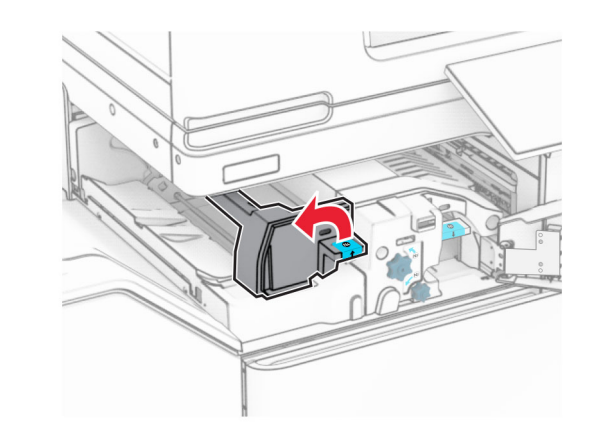

**6** Aprire lo sportello N5.

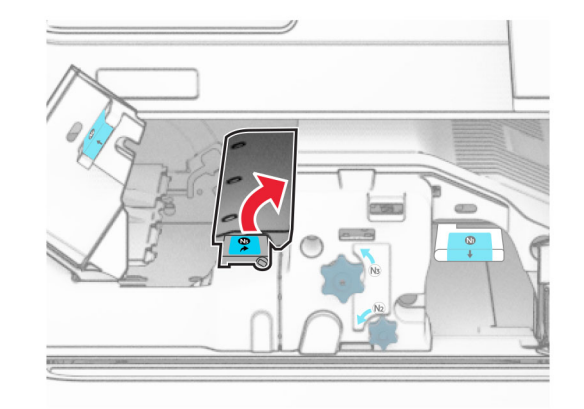

**7** Aprire lo sportello H.

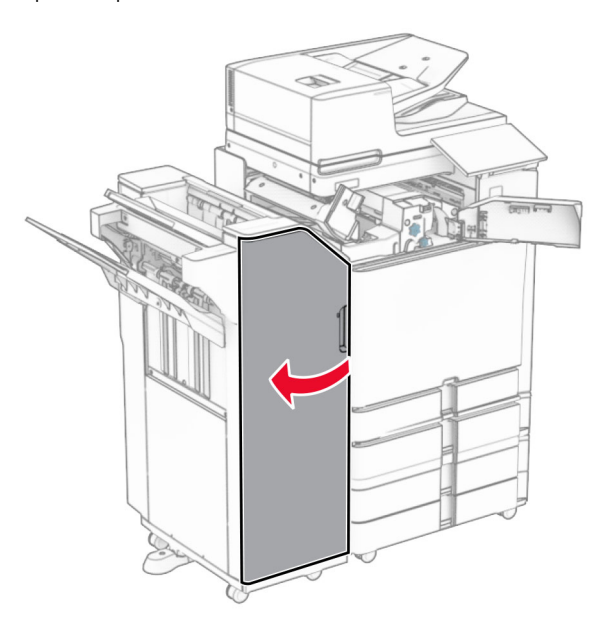

**8** Sollevare la maniglia R4.

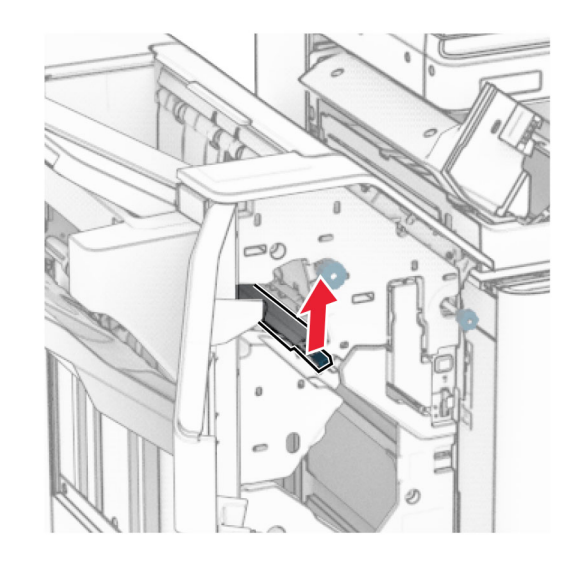

**9** Ruotare la manopola R3 in senso antiorario, quindi rimuovere la carta inceppata nel raccoglitore 1.

**Nota:** Accertarsi che siano stati rimossi tutti i frammenti dicarta.

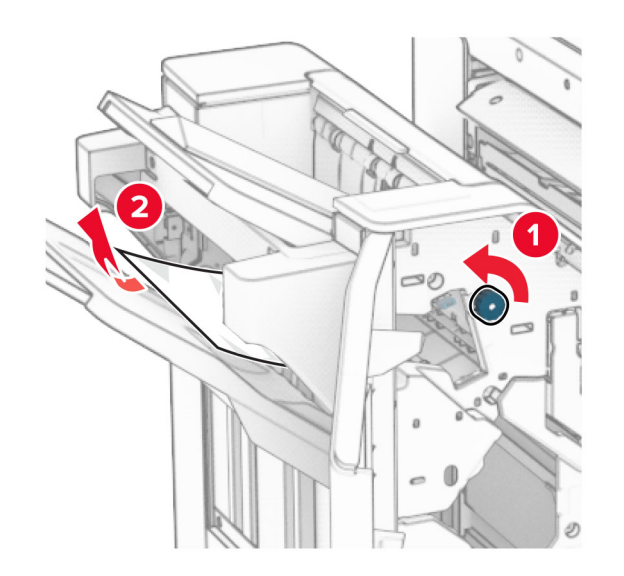

**10** Spostare la maniglia R2 verso sinistra, ruotare la manopola N4 in senso antiorario, quindi rimuovere la carta inceppata tra le porte N4 e N5.

**Nota:** Accertarsi che siano stati rimossi tutti i frammenti di carta.

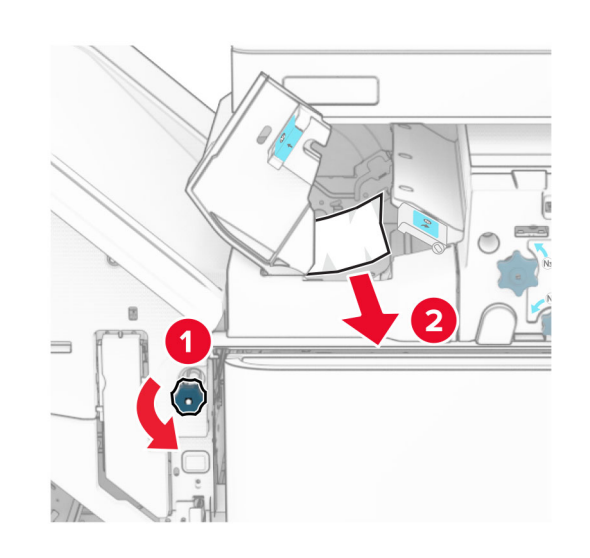

**11** Aprire lo sportello B.

**ATTENZIONE - SUPERFICIE CALDA:** l'area interna  $\Delta$  della stampante può surriscaldarsi. Per evitare infortuni, lasciare raffreddare la superficie dei componenti prima di toccarli.

**Attenzione - Possibili danni:** per evitare danni causati da scariche elettrostatiche, toccare una parte in metallo esposta del telaio prima di accedere o toccare le parti interne della stampante.

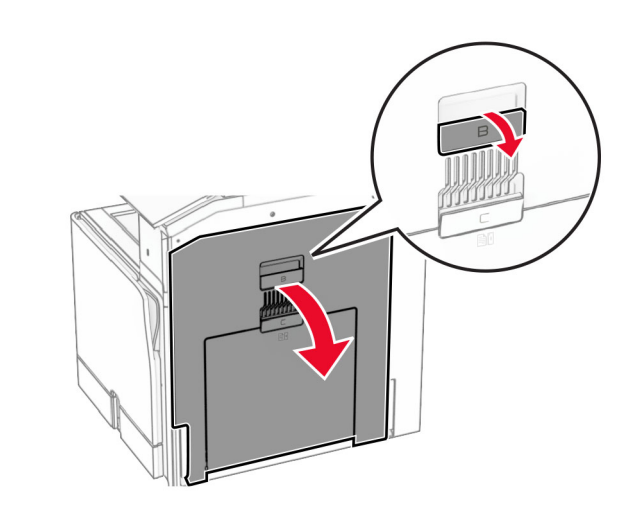

**12** Rimuovere la carta inceppata nel rullo di uscita dello scomparto standard.

**Nota:** Accertarsi che siano stati rimossi tutti i frammenti dicarta.

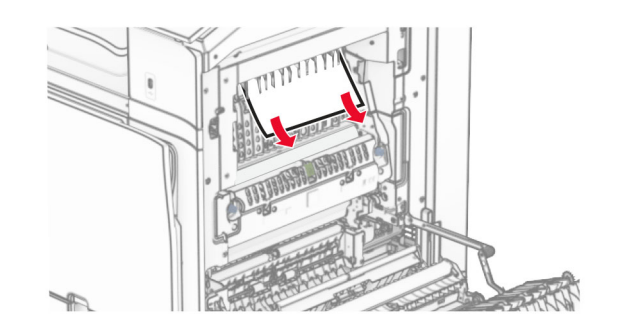

**13** Chiudere lo sportello B.

### **14** Premere verso il basso la maniglia N1.

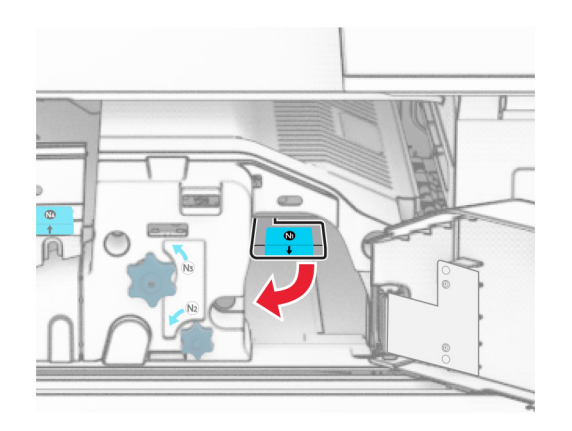

### **15** Ruotare la manoca N2 in senso antiorario.

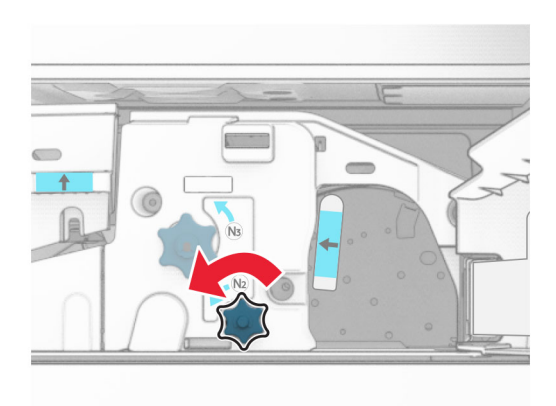

### **16** Rimuovere la carta inceppata.

**Attenzione - Possibili danni:** per evitare danni alla stampante, togliere eventuali accessori indossati sulle mani prima di rimuovere la carta inceppata.

**Nota:** Accertarsi che siano stati rimossi tutti i frammenti di carta.

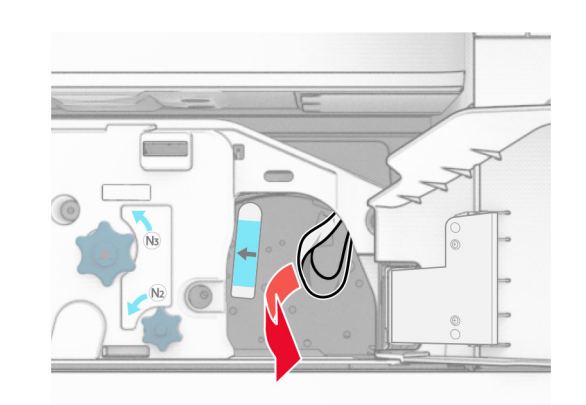

- **17** Posizionare nuovamente la maniglia N1.
- **18** Chiudi la maniglia N5, quindi la maniglia N4.
- **19** Chiudere sportello F.
- **20** Riportare la maniglia R4 nella posizione originale.
- **21** Chiudere lo sportello H.

# **Inceppamento carta nel fascicolatore per opuscoli**

**Se la stampante è configurata con un trasporto della carta, effettuare le seguenti operazioni:**

**1** Rimuovere la carta inceppata nello scomparto standard della stazione di finitura.

**Nota:** Accertarsi che siano stati rimossi tutti i frammenti di carta.

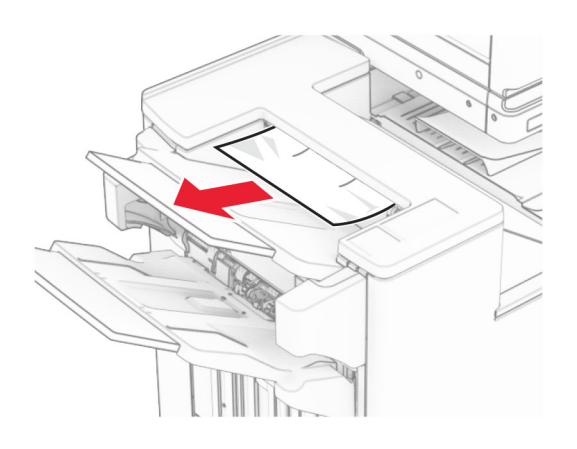

**2** Rimuovere la carta inceppata dal raccoglitore 1.

**Nota:** Accertarsi che siano stati rimossi tutti i frammenti dicarta.

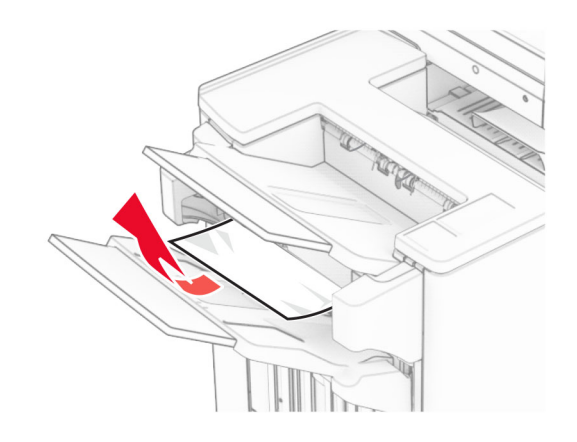

**3** Rimuovere la carta inceppata dal raccoglitore 1.

### **Note:**

- **•** Accertarsi che siano stati rimossi tutti i frammenti di carta.
- **•** Per evitare di perdere le pagine, non rimuovere le pagine stampate in uno stato non graffettatura.

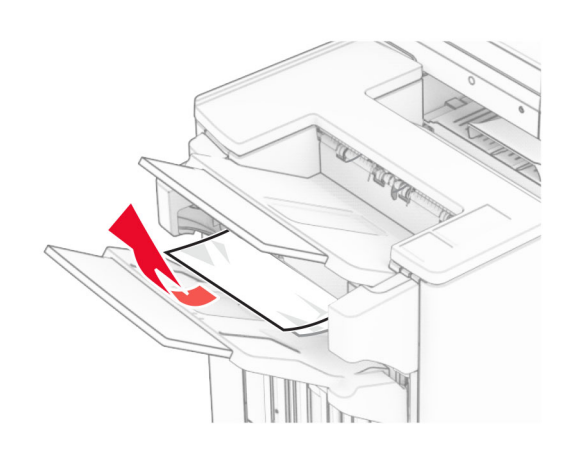

**4** Rimuovere la carta inceppata dal raccoglitore 3.

**Nota:** Accertarsi che siano stati rimossi tutti i frammenti di carta.

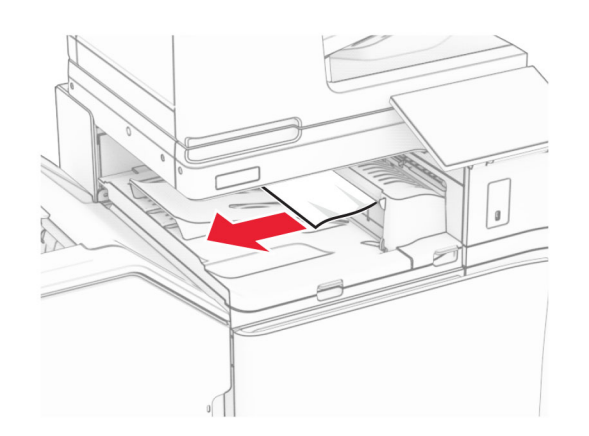

**5** Aprire il coperchio del trasporto carta G, quindi rimuovere la carta inceppata.

**Nota:** Accertarsi che siano stati rimossi tutti i frammenti di carta.

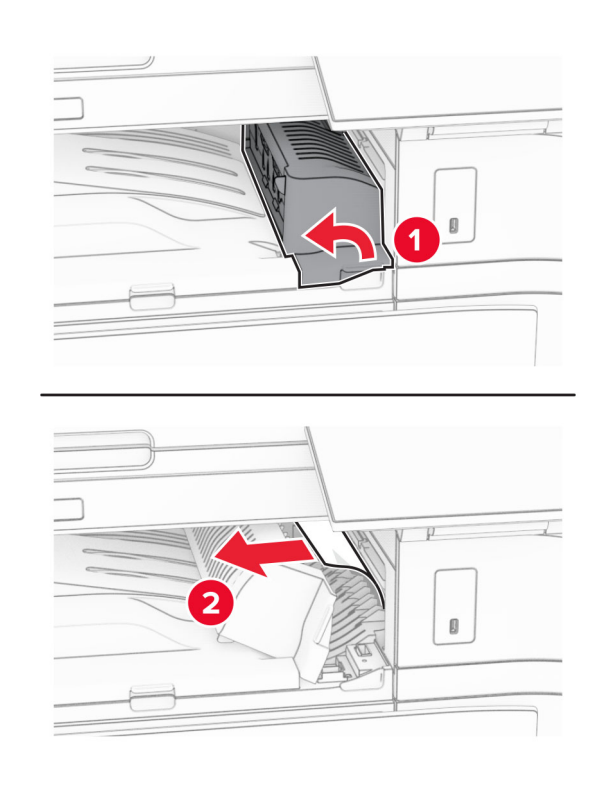

- **6** Chiudere il coperchio del trasporto carta G.
- **7** Aprire il coperchio del trasporto carta F.

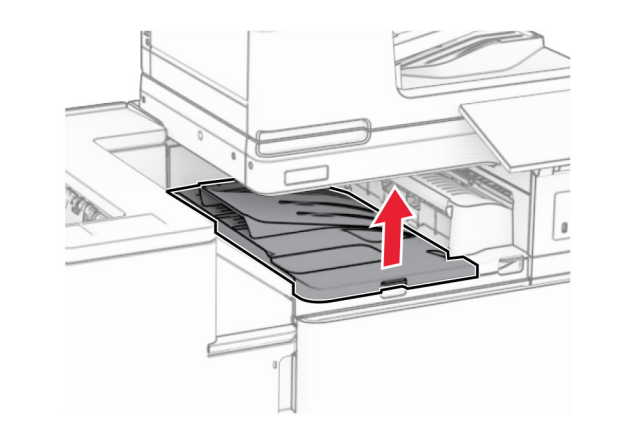

**8** Aprire lo sportello H.

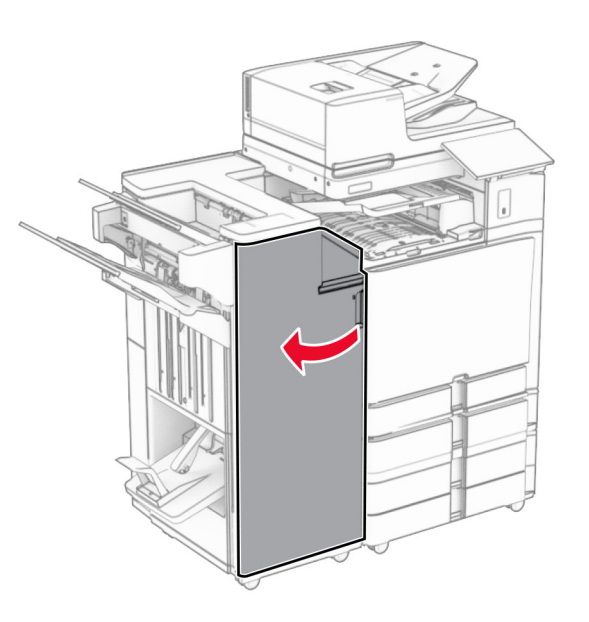

**9** Spostare la maniglia R3 verso destra e rimuovere la carta inceppata.

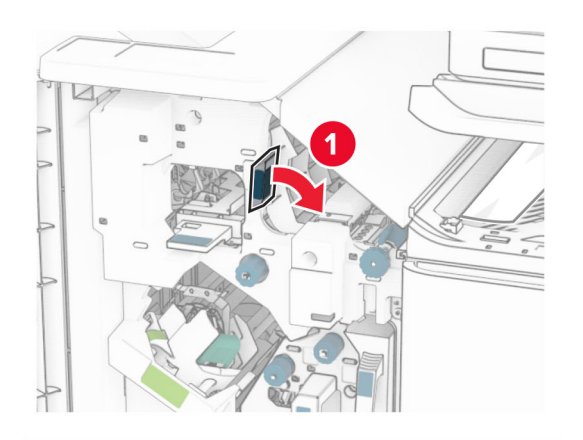

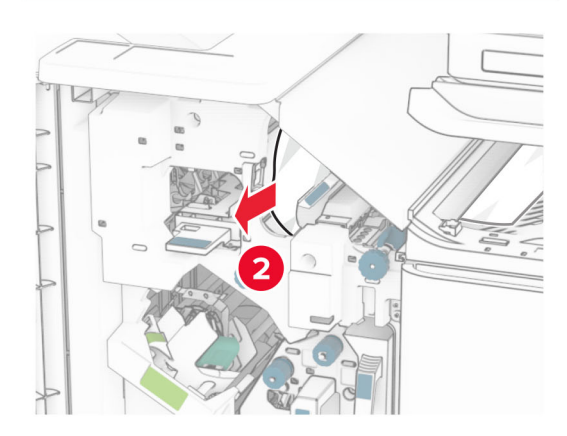

**10** Spostare la maniglia R1 a sinistra, ruotare la manoca R2 in senso antiorario, quindi rimuovere la carta inceppata.

**Nota:** Accertarsi che siano stati rimossi tutti i frammenti di carta.

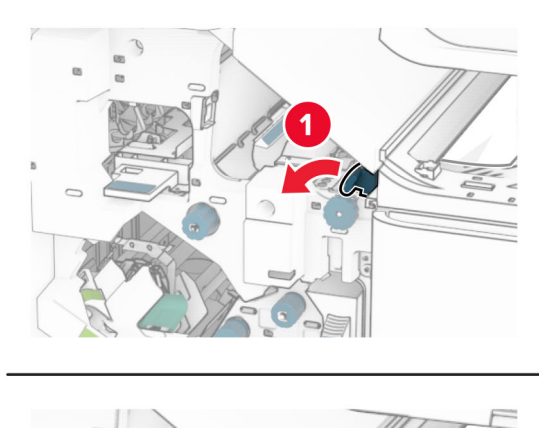

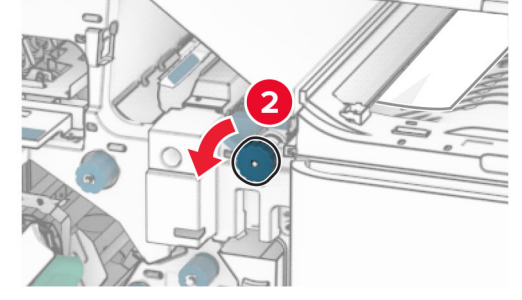

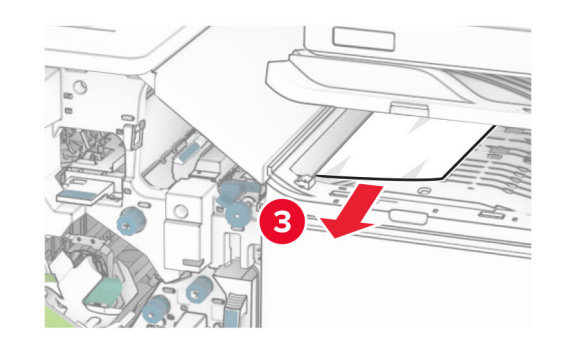

**11** Ruotare la manopola R5 in senso antiorario, quindi rimuovere la carta inceppata dallo scomparto standard della stazione di finitura.

**Nota:** Accertarsi che siano stati rimossi tutti i frammenti di carta.

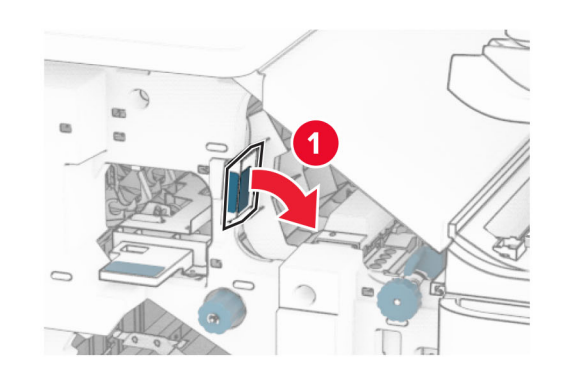

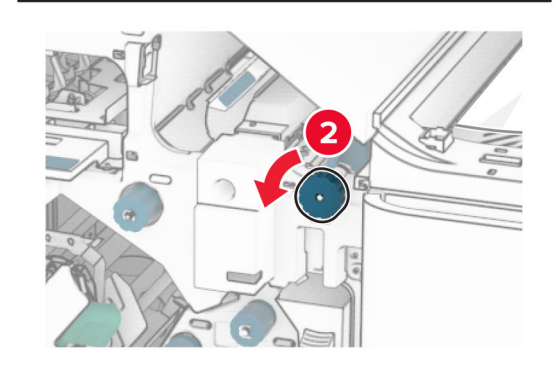

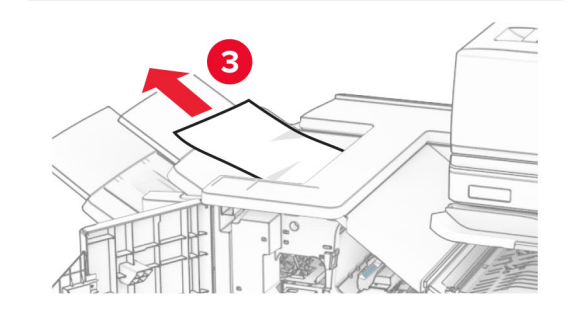

**12** Sollevare la maniglia R4, ruotare la manoca R2 in senso orario, quindi rimuovere la carta inceppata.

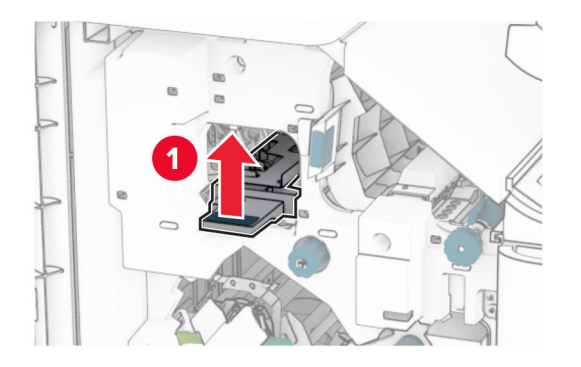

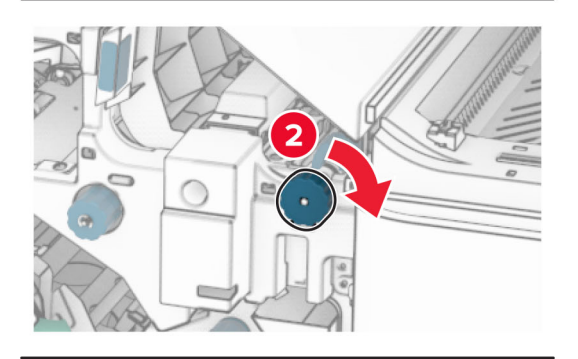

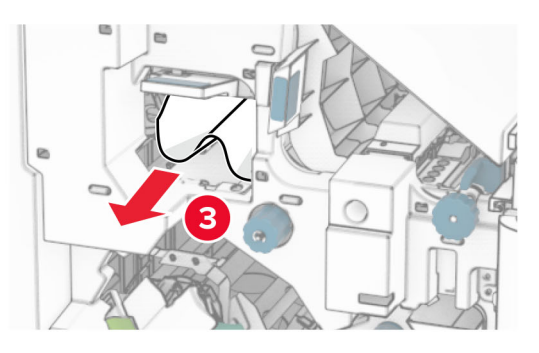

- **13** Chiudere il coperchio del trasporto carta F.
- **14** Restituire le maniglie R1, R3 e R4 nella posizione originale.
- **15** Chiudere lo sportello H.

### **Se la stampante è configurata con un trasporto della carta con opzione di piegatura, procedere come segue:**

**1** Rimuovere la carta inceppata nello scomparto standard della stazione di finitura.

**Nota:** Accertarsi che siano stati rimossi tutti i frammenti di carta.

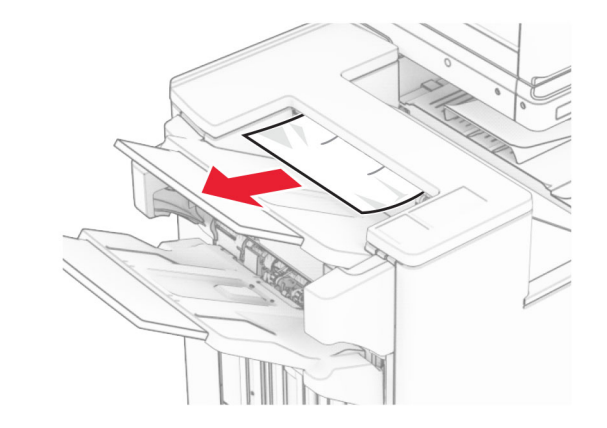

**2** Rimuovere la carta inceppata dal raccoglitore 1.

**Nota:** Accertarsi che siano stati rimossi tutti i frammenti di carta.

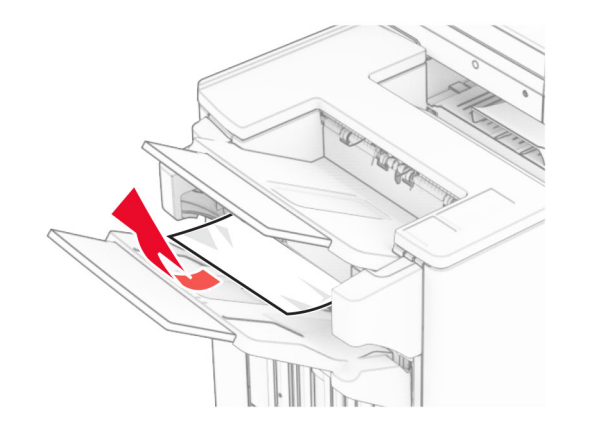

**3** Rimuovere la carta inceppata dal raccoglitore 1.

### **Note:**

- **•** Accertarsi che siano stati rimossi tutti i frammenti di carta.
- **•** Per evitare di perdere le pagine, non rimuovere le pagine stampate in uno stato non graffettatura.

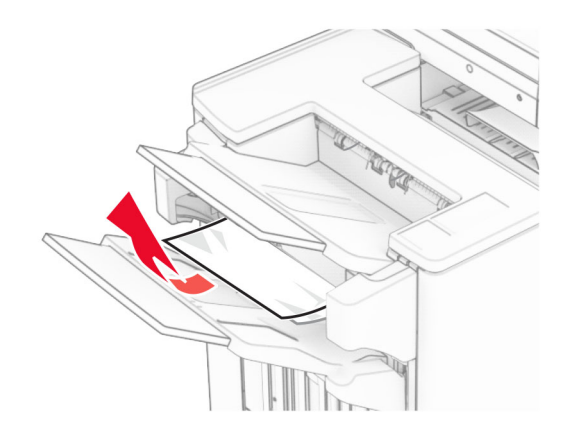

**4** Rimuovere la carta inceppata dal raccoglitore 3.

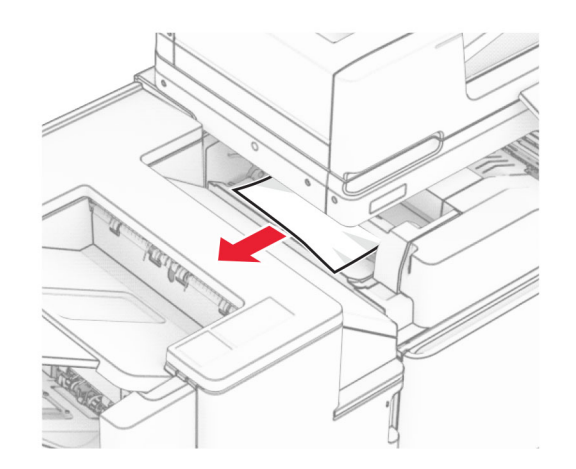

**5** Aprire lo sportello F.

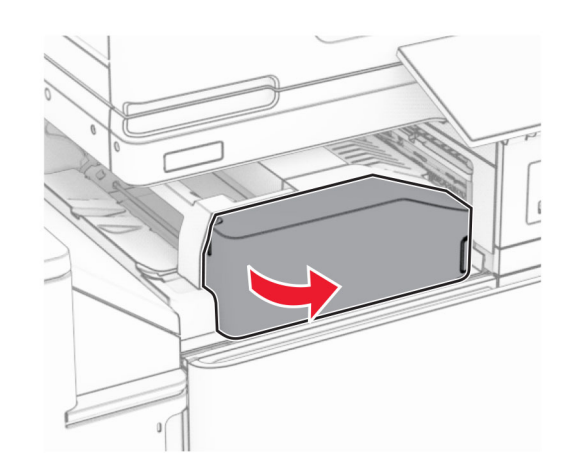

**6** Aprire lo sportello H.

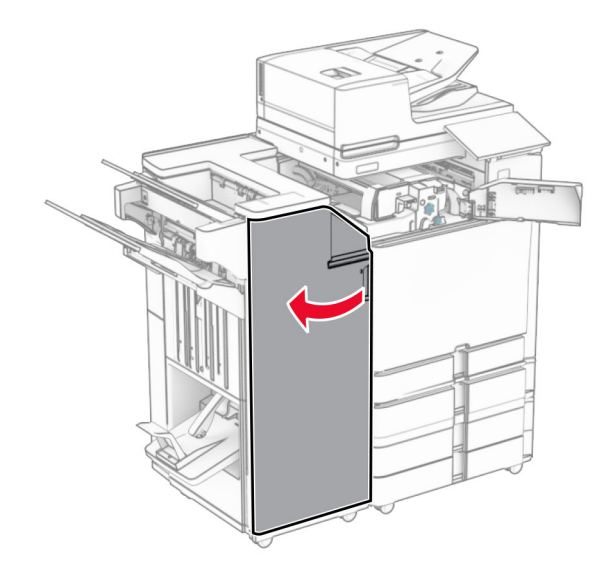

**7** Aprire lo sportello N4.

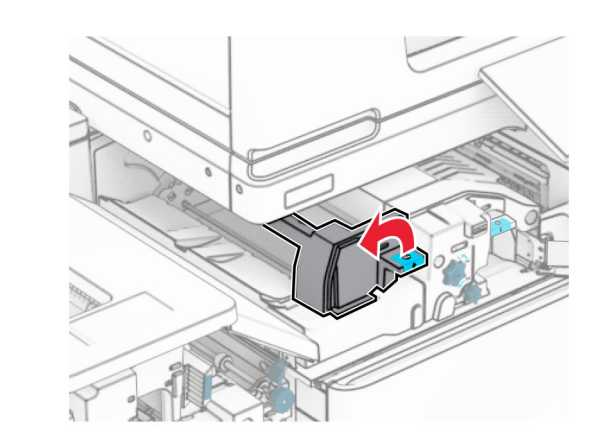

**8** Aprire lo sportello N5.

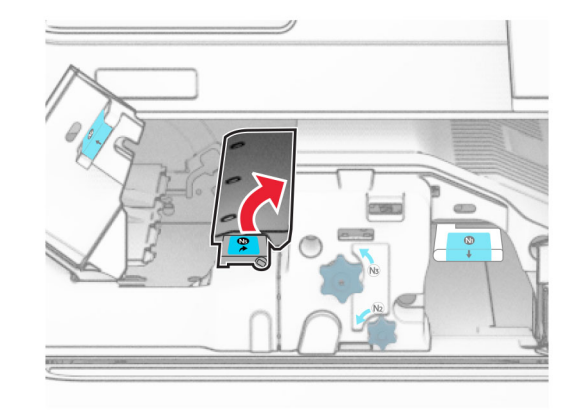

**9** Sollevare la maniglia R4.

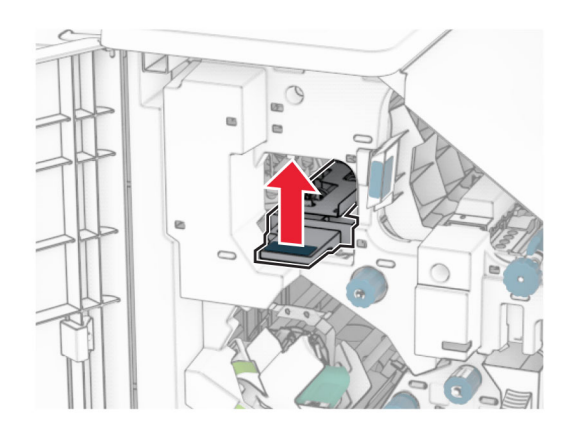

**10** Ruotare la manopola R2 in senso orario, quindi rimuovere la carta inceppata nella maniglia R4.

**Nota:** Accertarsi che siano stati rimossi tutti i frammenti di carta.

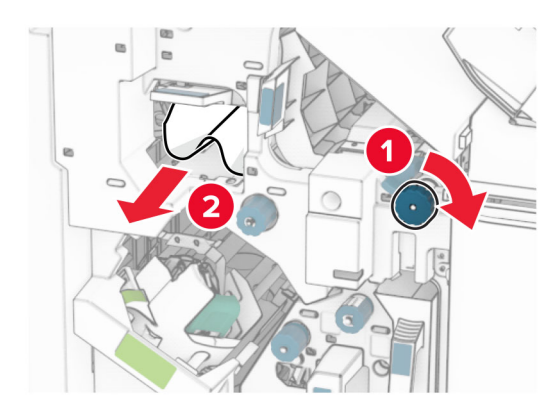

**11** Spostare la maniglia R1 verso sinistra, ruotare la manopola R2 in senso antiorario, quindi rimuovere la carta inceppata tra le porte N4 e N5.

### **Attenzione - Possibili danni:** per evitare danni causati da scariche elettrostatiche, toccare una parte in metallo esposta del telaio prima di accedere o toccare le parti interne della stampante.

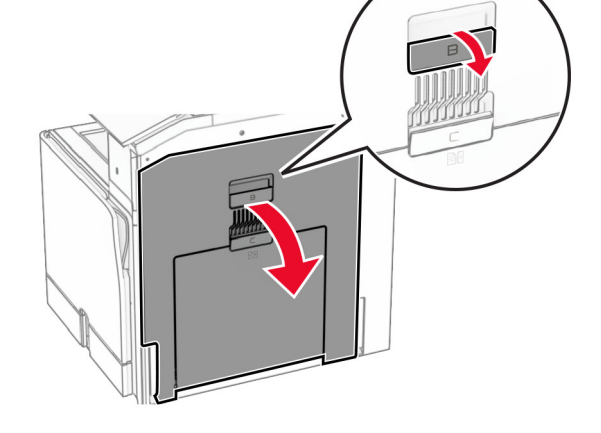

**13** Rimuovere la carta inceppata nel rullo di uscita dello scomparto standard.

**Nota:** Accertarsi che siano stati rimossi tutti i frammenti di carta.

**14** Chiudere lo sportello B.

### **15** Premere verso il basso la maniglia N1.

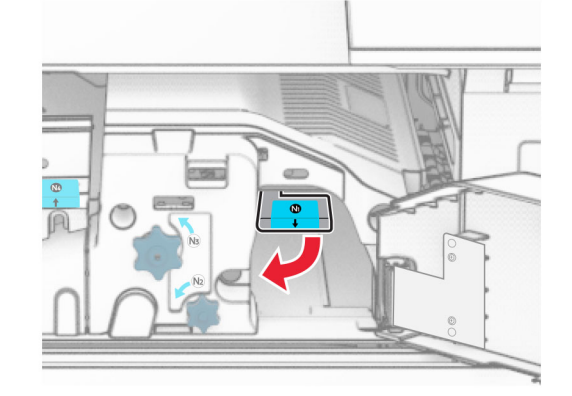

**16** Ruotare la manoca N2 in senso antiorario.

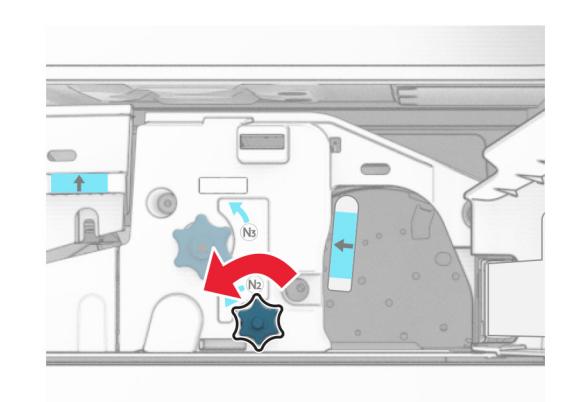

**17** Rimuovere la carta inceppata.

**Attenzione - Possibili danni:** per evitare danni alla stampante, togliere eventuali accessori indossati sulle mani prima di rimuovere la carta inceppata.

**Nota:** Accertarsi che siano stati rimossi tutti i frammenti di carta.

- 
- **12** Aprire lo sportello B.

**ATTENZIONE - SUPERFICIE CALDA:** l'area interna  $\underline{\mathbb{Z}}$  della stampante può surriscaldarsi. Per evitare infortuni, lasciare raffreddare la superficie dei componenti prima di toccarli.

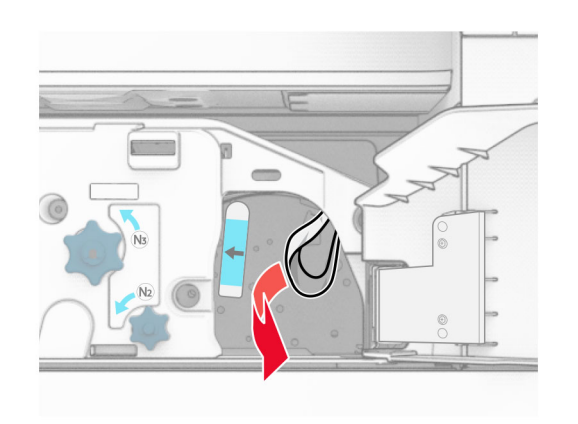

- **18** Posizionare nuovamente la maniglia N1.
- **19** Chiudere lo sportello N5, quindi chiudere lo sportello N4.
- **20** Chiudere sportello F.
- **21** Riporta le maniglie R1 e R4 nelle loro posizioni originali.
- **22** Chiudere lo sportello H.

## **Inceppamento della carta nella stazione libretto**

**1** Rimuovere la carta inceppata dal raccoglitore 2.

**Nota:** Accertarsi che siano stati rimossi tutti i frammenti di carta.

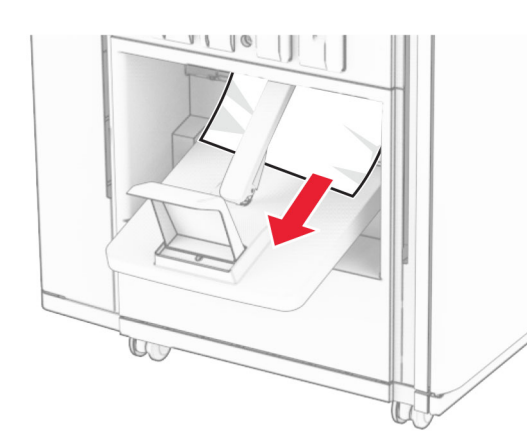

**2** Aprire lo sportello H.

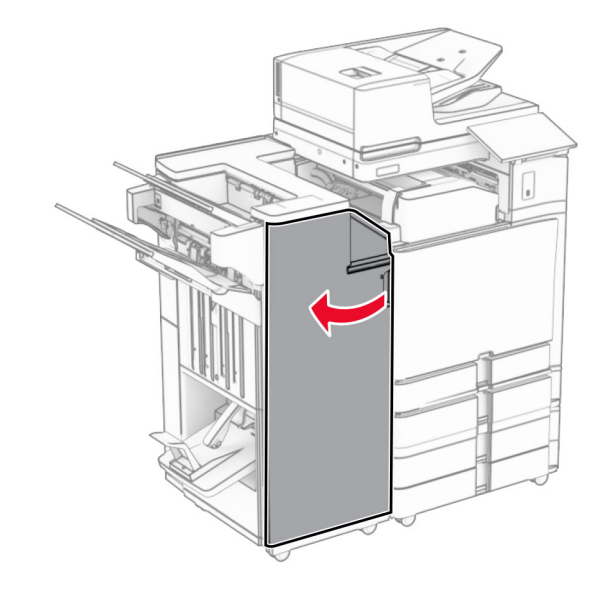

**3** Ruotare i pozzi R6, R11 e R10 in senso orario.

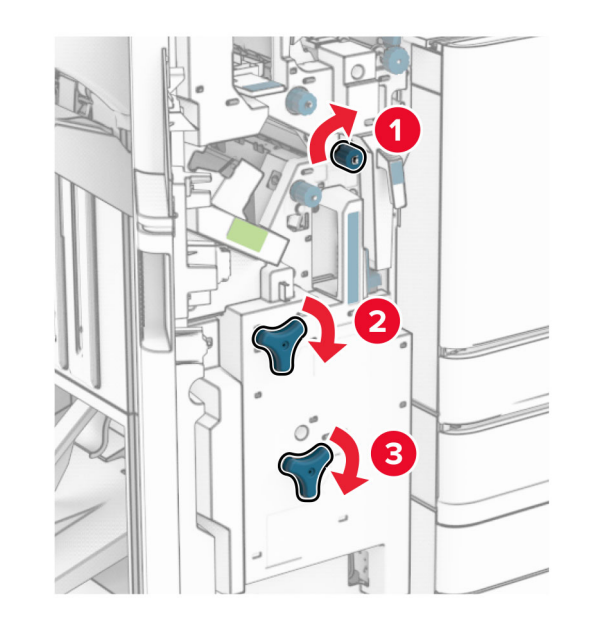

**4** Estrarre il raccoglitore per la creazione di opuscoli.

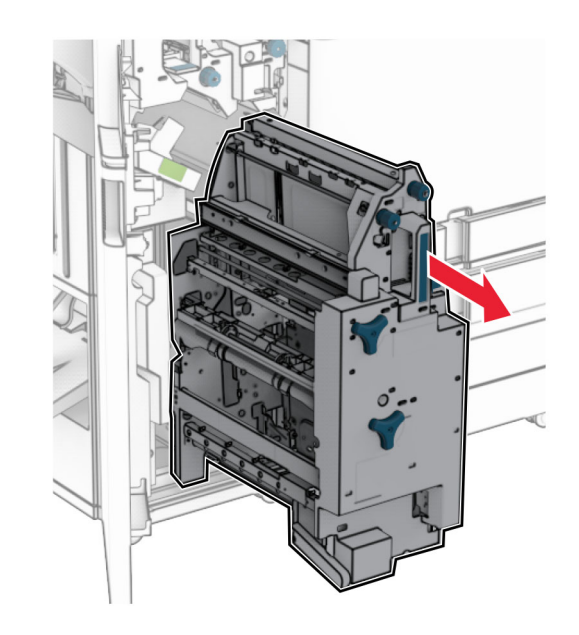

**5** Rimuovere la carta inceppata.

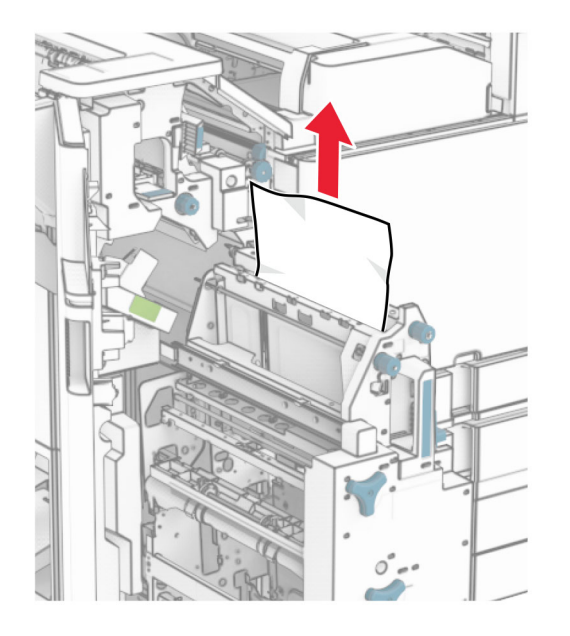

#### **6** Ruotare la manopola R9 in senso antiorario fino all'arresto.

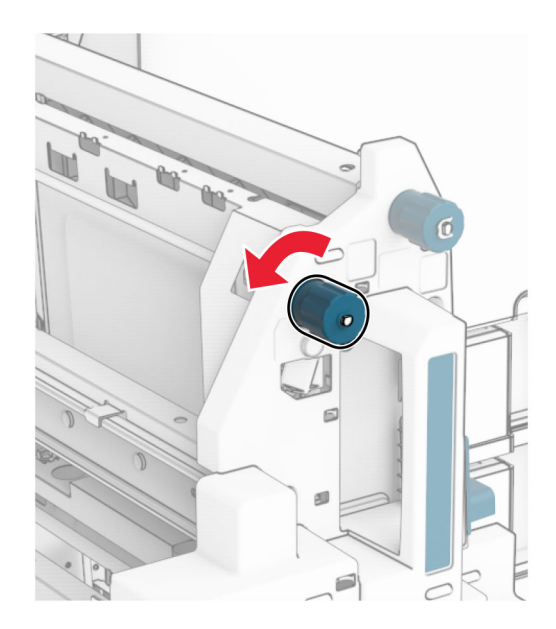

**7** Aprire lo sportello R8.

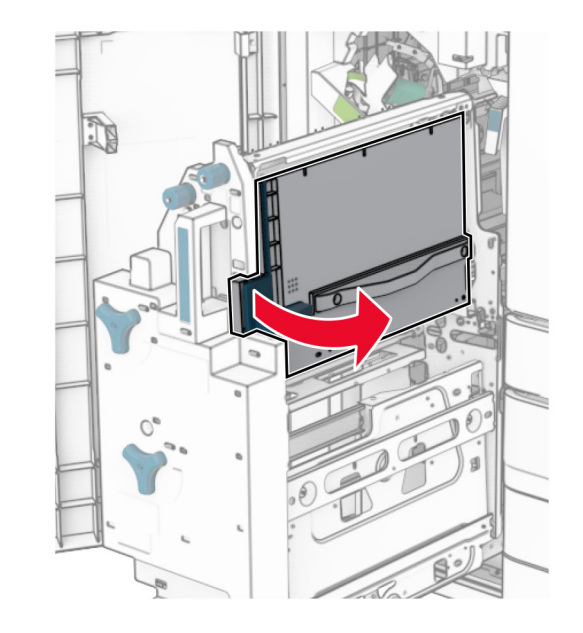

- **8** Rimuovere la carta inceppata.
	- **Nota:** Accertarsi che siano stati rimossi tutti i frammenti di carta.

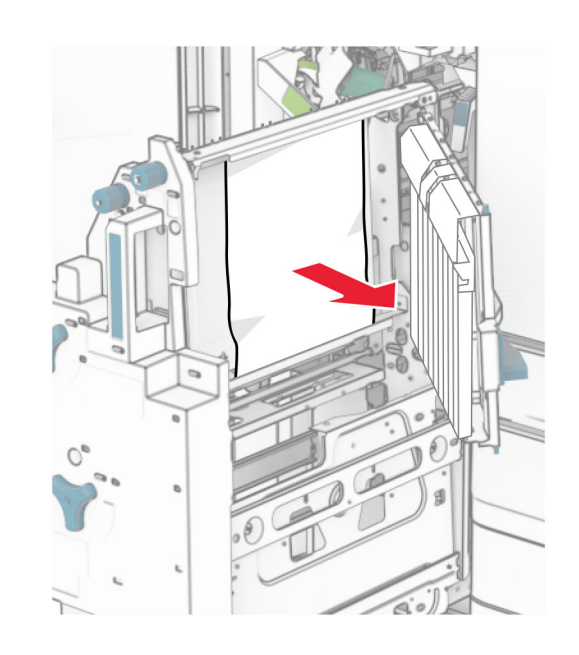

- **9** Chiudere lo sportello R8.
- **10** Restituire il creatore di opuscoli nel finisher per opuscoli.
- **11** Chiudere lo sportello H.